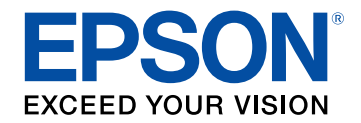

# **Easy Interactive Tools** 操作說明書

# 說明書中符號的意義

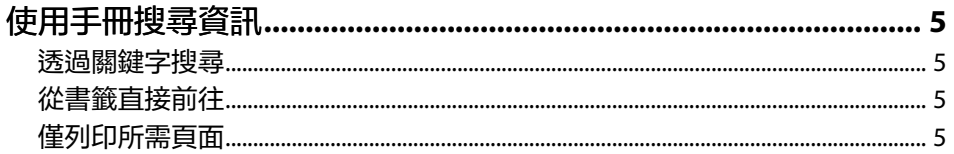

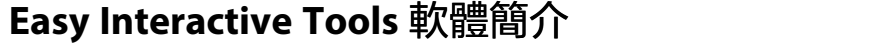

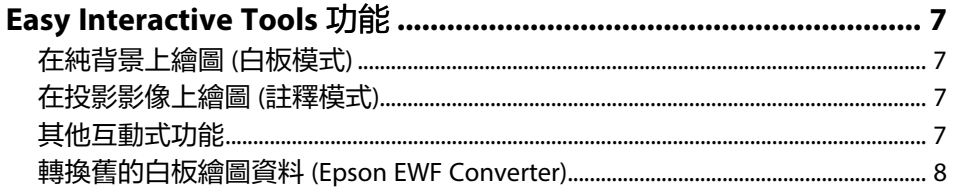

## 初次設定軟體

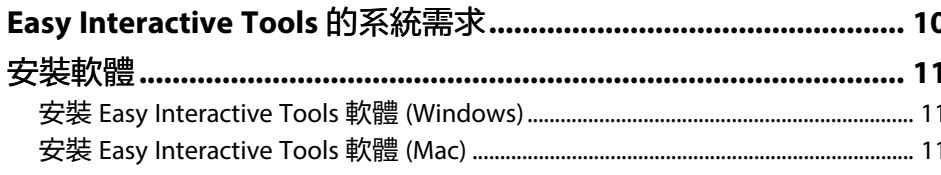

## 使用 Easy Interactive Tools 軟體

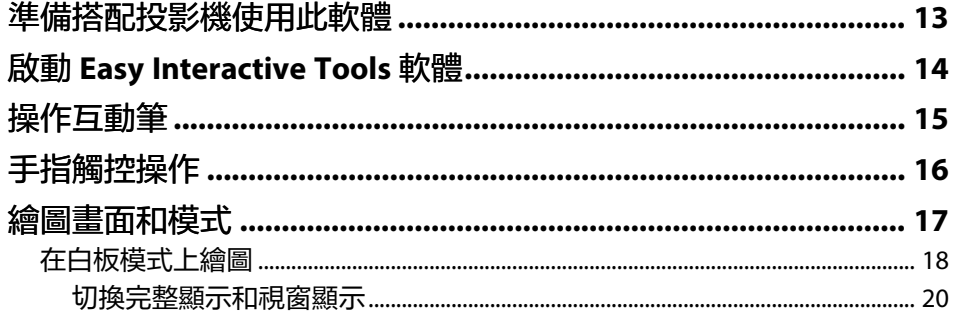

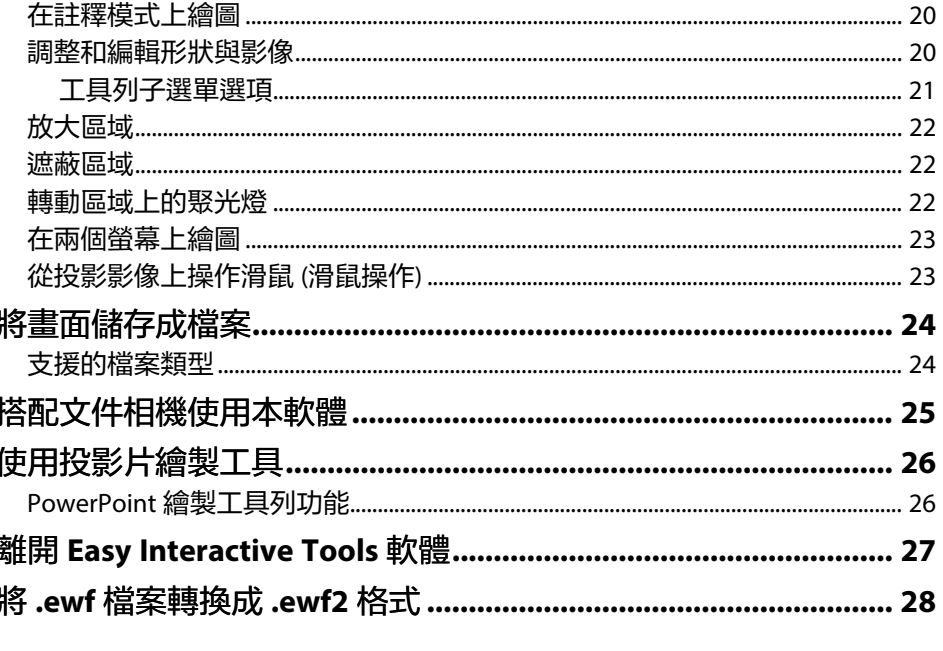

## 畫面摘要

 $\overline{\mathbf{4}}$ 

6

 $\boldsymbol{9}$ 

 $12$ 

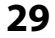

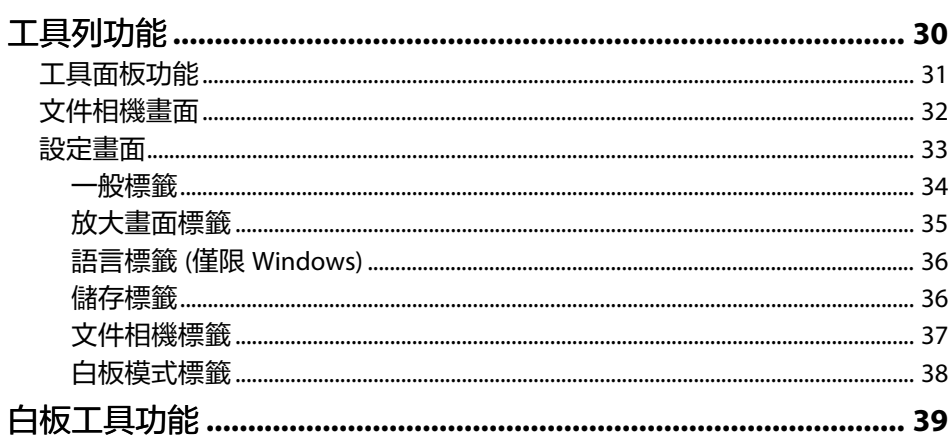

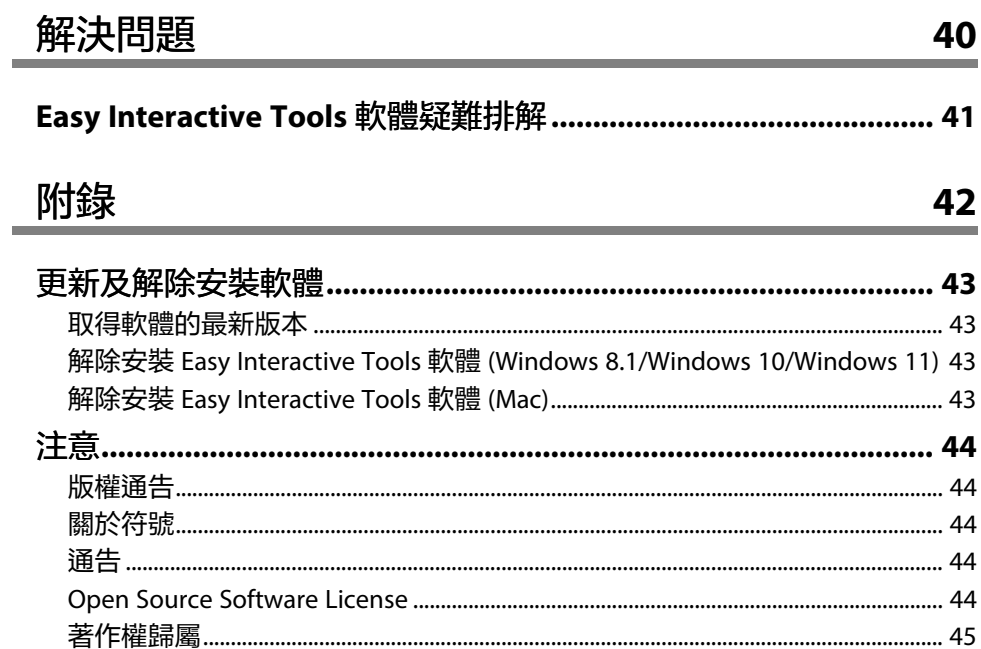

<span id="page-3-0"></span>說明書中符號的意義

#### 安全符號

本投影機及手冊使用圖形符號與標籤,說明安全使用本產品的方法。 請務必詳閱並仔細遵照標示這些符號及標籤的指示,以避免造成人身傷害或財產損失。

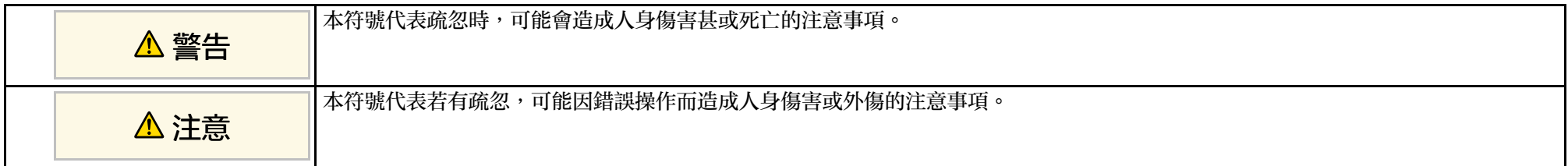

#### 一般資訊符號

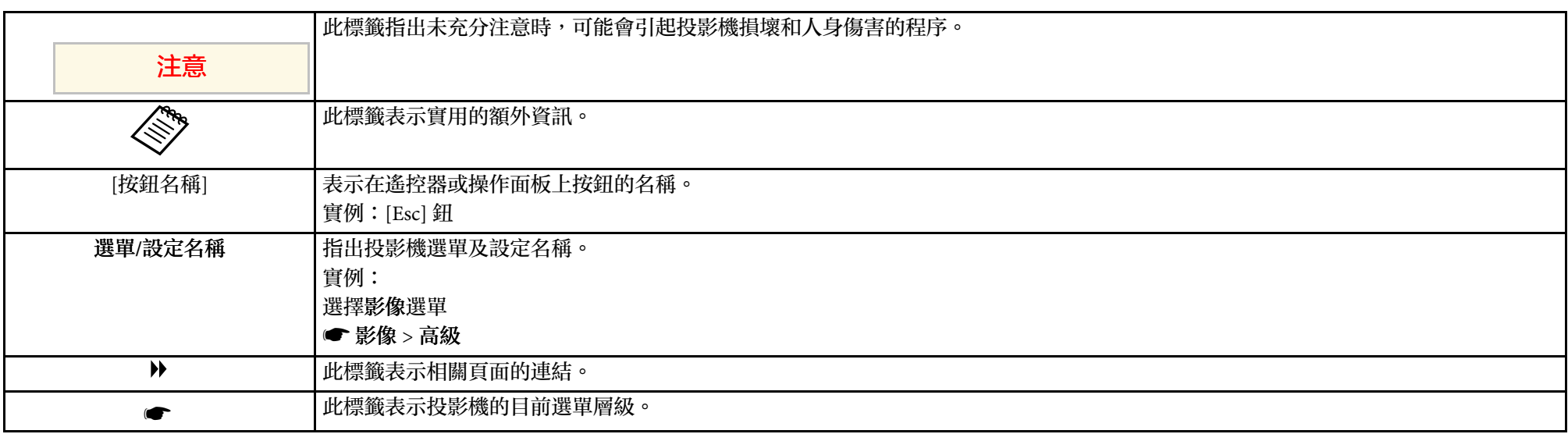

#### ▶ 相關連結

• "[使用手冊搜尋資訊](#page-4-0)" p.5

## 使用手冊搜尋資訊 **<sup>5</sup>**

<span id="page-4-0"></span>PDF 手册可讓您透過關鍵字搜尋所需的資訊,或使用書籤直接跳至特定 章節。您也可以僅列印所需的頁面。本節說明如何使用在電腦上的 Adobe Reader X 中開啓的 PDF 手册。

#### ▶ 相關連結

- "[透過關鍵字搜尋](#page-4-4)" p.5
- "[從書籤直接前往](#page-4-5)" p.5
- "[僅列印所需頁面](#page-4-6)" p.5

### <span id="page-4-4"></span><span id="page-4-1"></span>透過關鍵字搜尋

按一下編輯 > 進階搜尋。在搜尋視窗中輸入欲查找資訊的關鍵字 (文 字),然後按一下搜尋。符合項目會以清單顯示。按一下其中一個顯示的 符合項目,即可跳至該頁面。

<span id="page-4-6"></span><span id="page-4-3"></span>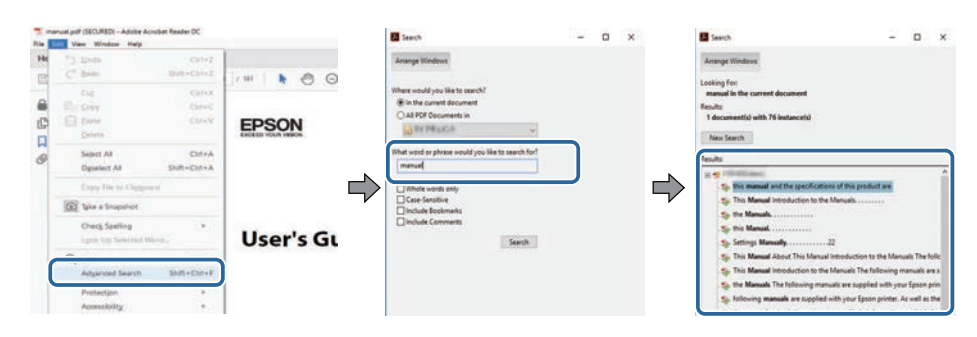

### <span id="page-4-5"></span><span id="page-4-2"></span>從書籤直接前往

按一下標題可跳至該頁面。按一下 **+** 或 **>** 可檢視該章節中的下層標題。 若要返回上一頁,請在鍵盤上執行下列操作。

• Windows:按住 **Alt**,然後按下 ←。

• Mac OS: 按住 command 鍵, 然後按下←。

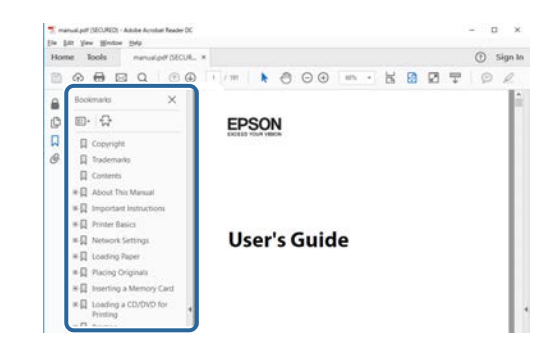

## 僅列印所需頁面

您可僅擷取並列印所需的頁面。在檔案選單中按一下列印,然後在列印 的頁數頁面中指定您要列印的頁面。

- 若要指定連續頁面,請在開始頁面與結束頁面之間輸入連字號。 範例:20-25
- 若要指定非連續頁面,請用逗號分隔。 範例:5、10、15

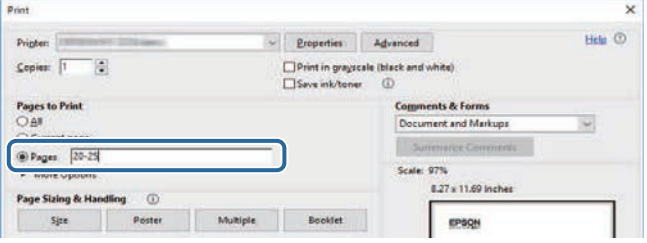

# <span id="page-5-0"></span>**Easy Interactive Tools** 軟體簡介

請參閱本處資訊,瞭解有關 Easy Interactive Tools 軟體的詳細資訊。

#### ▶ 相關連結

• ["Easy Interactive Tools](#page-6-0) 功能" p.7

<span id="page-6-2"></span><span id="page-6-0"></span>Easy Interactive Tools 軟體這項應用程式,可讓您在投影的影像上繪圖。 使用手指 (支援手指觸控操作的投影機)、投影機隨附的互動筆或是電腦 滑鼠,就可使用各種互動功能。

#### <span id="page-6-5"></span>▶ 相關連結

- "[在純背景上繪圖](#page-6-4) (白板模式)" p.7
- "[在投影影像上繪圖](#page-6-5) (註釋模式)" p.7
- "[其他互動式功能](#page-6-6)" p.7
- "轉換舊的白板繪圖資料 [\(Epson EWF Converter\)"](#page-7-1) p.8

## <span id="page-6-4"></span><span id="page-6-1"></span>在純背景上繪圖 **(**白板模式**)**

白板模式可讓您將文字或影像加入實色背景。您也可以選擇格線或音樂 單等不同背景。畫線背景非常適合在開會時,用以編寫會議紀錄或做筆 記。

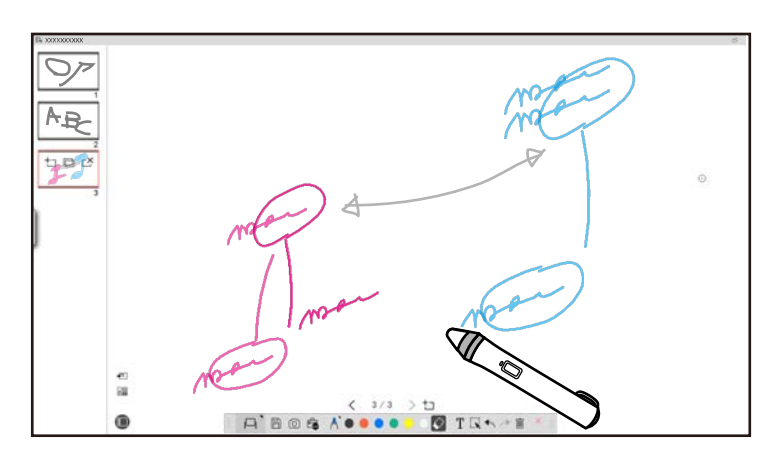

#### <span id="page-6-6"></span><span id="page-6-3"></span>▶ 相關連結

- "[工具面板功能](#page-30-1)" p.31
- "[在白板模式上繪圖](#page-17-1)" p.18
- "[調整和編輯形狀與影像](#page-19-3)" p.20

## 在投影影像上繪圖 **(**註釋模式**)**

註釋模式可讓您在投影影像上加入註解。使用插圖、影像和圖案可提升 課堂授課樂趣,以及製作更吸引人的簡報。

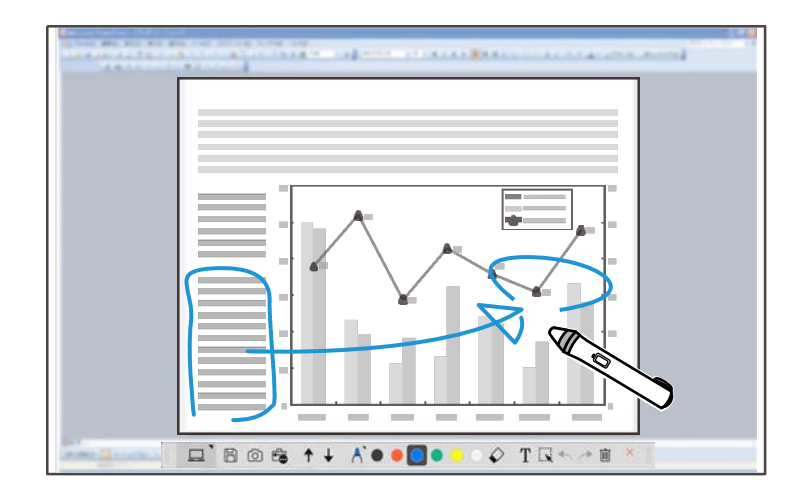

- ▶ 相關連結
- "[在註釋模式上繪圖](#page-19-4)" p.20

## 其他互動式功能

您也可以使用 Easy Interactive Tools 軟體執行下列操作:

- 操作電腦滑鼠
- 控制連接至電腦的 Epson 文件相機
- 編輯投影畫面上繪製的內容
- 儲存建立的內容
- 網路電話會議 使用 Epson iProjection 軟體並透過網路將投影機連線至電腦時,可以 分享投影畫面給遠端位置。

## **Easy Interactive Tools** 功能

搭配 Easy Interactive Tools 軟體使用時,可以和多個位置分享投影畫 面上的註釋和繪圖。

如需 Epson iProjection 軟體的詳細資訊,請造訪 Epson Web 網站。

#### ▶ 相關連結

- ・ "[工具面板功能](#page-30-1)" p.31
- "[從投影影像上操作滑鼠](#page-22-2) (滑鼠操作)" p.23
- "[搭配文件相機使用本軟體](#page-24-0) " p.25
- "[調整和編輯形狀與影像](#page-19-3) " p.20

### <span id="page-7-1"></span><span id="page-7-0"></span>轉換舊的白板繪圖資料 **(Epson EWF Converter)**

在電腦上安裝 Easy Interactive Tools 時,會一併安裝 Epson EWF Converter。Epson EWF Converter 可將 .ewf 檔案轉換成 .ewf2 格式,無需 啟動 Easy Interactive Tools。此功能可讓您在新的投影機上讀取在舊的投 影機上建立的白板繪圖資料。

#### ▶ 相關連結

• "將 .ewf [檔案轉換成](#page-27-0) .ewf2 格式 " p.28

# <span id="page-8-0"></span>初次設定軟體

檢查執行 Easy Interactive Tools 軟體所需的系統需求,然後安裝軟體。

#### ▶ 相關連結

- ["Easy Interactive Tools](#page-9-0) 的系統需求" p.10
- "[安裝軟體](#page-10-0)" p.11

<span id="page-9-0"></span>您的電腦必須符合下列系統需求,才能使用 Easy Interactive Tools 軟體。

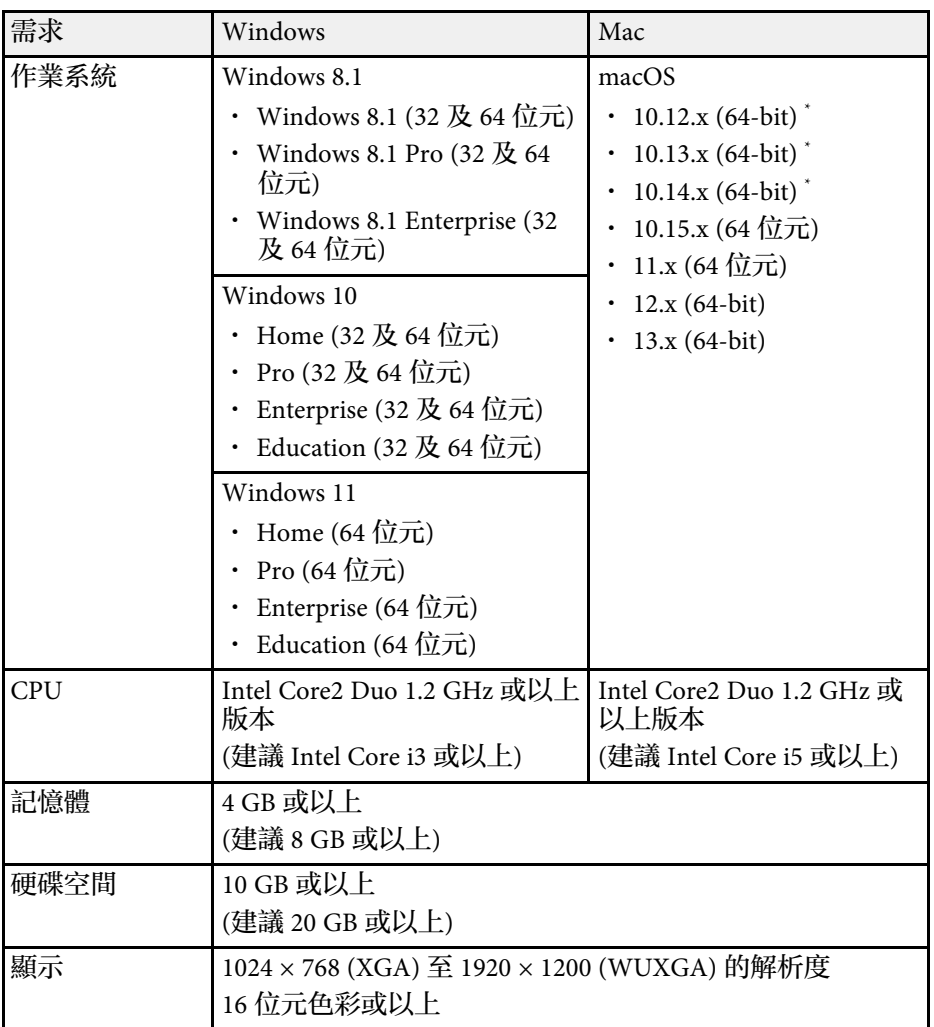

\* 無法使用 Epson EWF Converter 。

#### <span id="page-10-0"></span>請從 Epson Web 網站下載 Easy Interactive Tools 軟體並安裝。

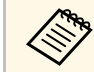

**《����** 所選擇的安裝語言如果和作業系統使用的語言不同,螢幕可能就<br>《<mark>◇</mark>》 無法正常顯示。 無法正常顯示。

#### ▶ 相關連結

- "安裝 [Easy Interactive Tools](#page-10-3) 軟體 (Windows)" p.11
- "安裝 [Easy Interactive Tools](#page-10-4) 軟體 (Mac)" p.11

## <span id="page-10-3"></span><span id="page-10-1"></span>安裝 **Easy Interactive Tools** 軟體 **(Windows)**

在電腦上安裝 Easy Interactive Tools 軟體。

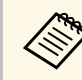

**《%**》 您必須具有管理員權限才能安裝軟體。<br>《》

開啓電腦電源。

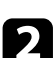

- 2 確定所有執行的應用程式皆已關閉。
- c <sup>從</sup> Epson Web 網站下載軟體。
- 4 按照畫面指示操作進行安裝。
- 5 看到許可協議時,請接受條款並按下一步。
- f 按一下安裝。

## <span id="page-10-4"></span><span id="page-10-2"></span>安裝 **Easy Interactive Tools** 軟體 **(Mac)**

在電腦上安裝 Easy Interactive Tools 軟體。

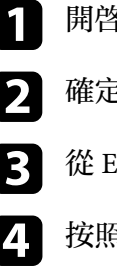

#### 開啓電腦電源。

- 2 確定所有執行的應用程式皆已關閉。
- c <sup>從</sup> Epson Web 網站下載軟體。
- 4 按照畫面指示操作進行安裝。
- 5 看到許可協議時,請接受條款、按一下繼續,然後按一下同意。

f 按一下安裝。

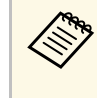

a 若是互動式投影機,需要安裝 Mac 適用的 Easy Interactive Driver。請造訪 Epson Web 網站下載您投影機機型適用的 Easy Interactive Driver。

# <span id="page-11-0"></span>使用 **Easy Interactive Tools** 軟體

請依照下列單元的指示使用 Easy Interactive Tools 軟體。

#### ▶ 相關連結

- "[準備搭配投影機使用此軟體](#page-12-0)" p.13
- "啟動 [Easy Interactive Tools](#page-13-0) 軟體" p.14
- "[操作互動筆](#page-14-0)" p.15
- "[手指觸控操作](#page-15-0)" p.16
- "[繪圖畫面和模式](#page-16-0)" p.17
- "[將畫面儲存成檔案](#page-23-0)" p.24
- "[搭配文件相機使用本軟體](#page-24-0)" p.25
- "[使用投影片繪製工具](#page-25-0)" p.26
- "離開 [Easy Interactive Tools](#page-26-0) 軟體" p.27
- "將 .ewf [檔案轉換成](#page-27-0) .ewf2 格式" p.28

# 準備搭配投影機使用此軟體 **<sup>13</sup>**

<span id="page-12-0"></span>若要搭配投影機使用 Easy Interactive Tools 軟體,請做好下列準備。

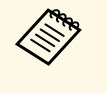

a <mark><<>><<<<<<<<<<</mark></>
a • 有些投影機機型須使用 USB 纜線才能互動。如需詳細資訊,請<br><<<<</> <<<<<</>  $\label{eq:3.1}$ 參閱投影機的 使用說明書 。

· 如果出現訊息提示您允許存取 Mac 的其他應用程式,請選擇確 定。

#### 使用 **USB** 纜線將電腦連接至投影機時:

- 將 USB 纜線連接至電腦的 USB 埠及投影機的 USB-B 埠。
- 使用投影機的選單系統設定互動筆、或手指觸控功能。如需詳細資 訊,請參閲投影機的*使用説明書*。

#### 透過網路將電腦連線至投影機時:

- 進行網路設定,這樣電腦便可連線至網路。
- · 連接無線 LAN 模組 (如有必要) 或 LAN 纜線,如此投影機便可連線至 網路。
- 從投影機的選單系統中,選擇網路設定。
- 在電腦上安裝 Epson iProjection 軟體。
- · 在 Epson iProjection 軟體中,開啓設置選項畫面、選擇一般設定標 籤,然後選擇使用 **Easy Interactive Tools** 。

## 啟動 **Easy Interactive Tools** 軟體 **<sup>14</sup>**

<span id="page-13-0"></span>您可以使用下列步驟啟動 Easy Interactive Tools 軟體。

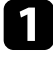

1 開啓投影機,並投射電腦的影像。

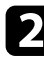

- **2** 在電腦上啓動 Easy Interactive Tools 軟體。
	- **Windows 8.1**:瀏覽至應用程式畫面並選擇 **Easy Interactive Tools Ver.X.XX**。
	- **Windows 10/11**:按一下 > **Easy Interactive Tools Ver.X.XX**。
	- **Mac**:從應用程式檔案夾按兩下 **Easy Interactive Tools Ver.X.XX**。

Easy Interactive Tools 軟體便會啓動。在白板模式下開啓一般視窗 和工具列。

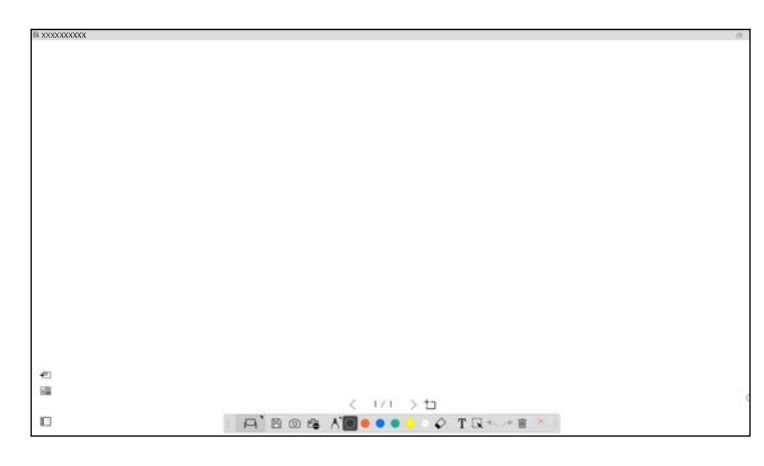

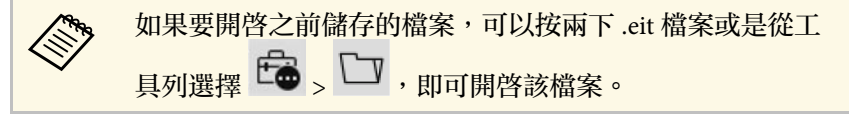

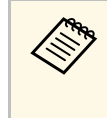

a • 如果啟動 Easy Interactive Tools 軟體時正在播放影片,影片播放 畫面會變黑。請重新啟動正在播放影片的應用程式。

> · 開始使用本軟體在投影影像上繪圖之前,請先儲存使用投影機 互動式功能繪製的任何圖,然後清除畫面。

## 操作互動筆 **<sup>15</sup>**

<span id="page-14-0"></span>您可以使用投影機隨附的互動筆,操作 Easy Interactive Tools 軟體。互動 筆的功能和形狀會因投影機機型而異。如需詳細資訊,請參閲投影機的 使用說明書。

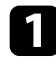

1 確認互動筆中是否有電池,然後開啓電源。

2 在螢幕上按下筆尖按鈕,以選取圖示。

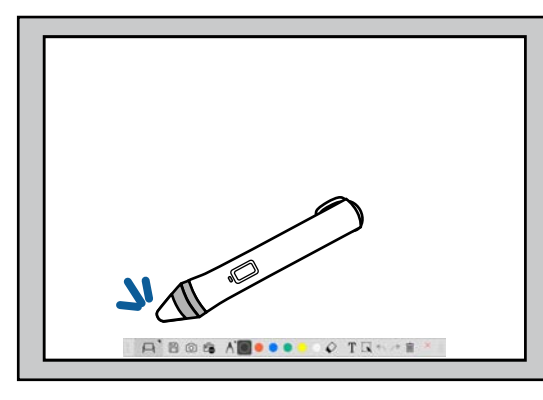

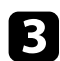

3 在螢幕上按下並移動筆尖即可繪圖。

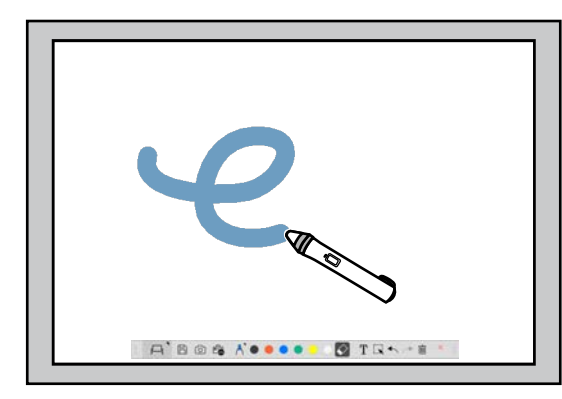

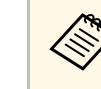

<<del>③</del> • 如果投影機的機型適用,可以同時使用兩支互動筆。但是連線<br>< 至網路或是在白板模式顯示的視窗中,只能使用一支互動筆。 如需詳細資訊,請參閱投影機的使用說明書。

- 您最多可同時使用六種裝置操作 Easy Interactive Tools 軟體 (Mac 最多三種裝置),例如連線至電腦的滑鼠、互動筆以及手 指觸控,須視投影機機型而定。
- 下列操作只能使用一種裝置執行:
	- 設定畫面、文件相機畫面、插入影像畫面、選擇背景畫面、 開啟檔案畫面、儲存檔案畫面、匯出畫面以及列印畫面上的 操作。
	- 調整和編輯相同的形狀與影像
- 輸入文字
- 白板模式顯示的視窗操作

## 注意

請勿握住互動筆筆尖,也需避免筆尖破裂或髒汙,否則可能無法操作互動 筆。

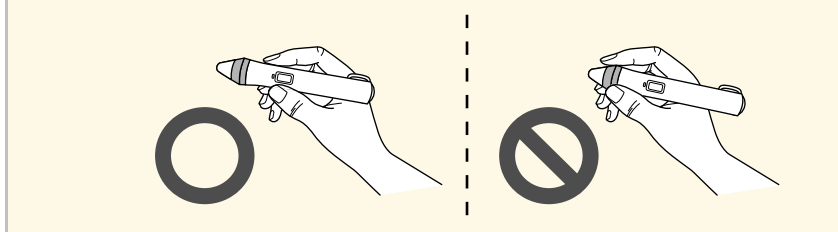

# 手指觸控操作 **<sup>16</sup>**

<span id="page-15-0"></span>在支援手指觸控操作的投影機中,可以使用手指執行和互動筆相同的功 能。

執行手指觸控操作時,可以使用兩隻手指進行多點觸控操作,例如放大 或縮小影像。投影機最多可辨識六個多點觸控點。一群人執行手指觸控 操作時,所有人都必須使用相同的繪製工具。

<span id="page-16-0"></span>Easy Interactive Tools 軟體提供兩種繪圖模式。變更模式時,畫面也會隨 之變更,如下所示。

#### 白板模式

可讓您在純畫面上顯示和繪圖。您可以將繪圖區當成一頁,並建立多頁 **繪圖。亦可將繪圖另存爲檔案 (使用 .eit 或 .iwb 檔案格式),之後再開** 啟。

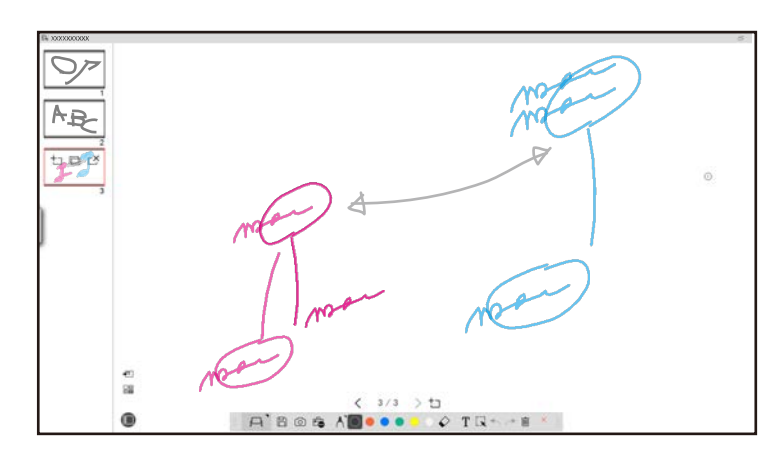

#### 註釋模式

可讓您在電腦目前顯示的影像上繪圖。需要強調某些重點或加入註解時 很實用。您也可以在文件相機提供的影像上繪圖。

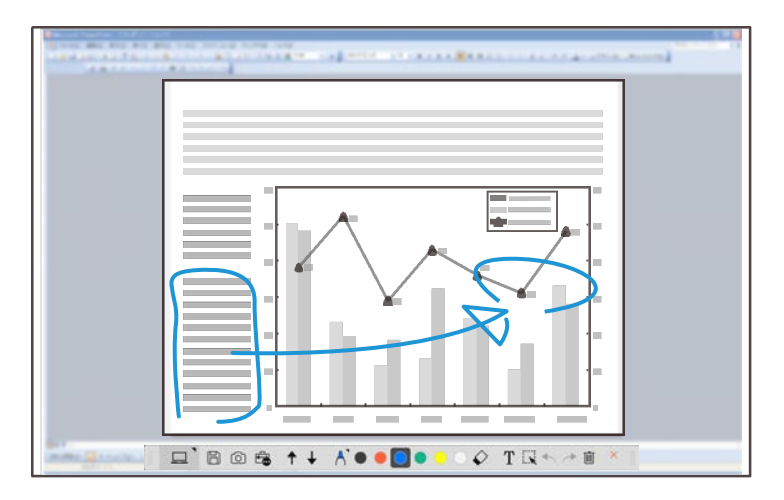

#### 滑鼠操作

可讓您從投影的影像操作電腦。您可以使用互動筆執行點選、按右鍵、 拖放等操作。

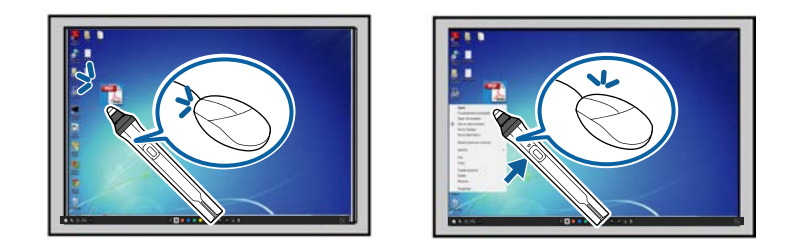

在 Easy Interactive Tools 軟體中,您可以根據使用投影機的所在環境,選 擇繪圖螢幕。若要在第二部顯示器或延伸桌面啓用註釋功能,按一下工 具列的  $\overline{\mathbb{G}}$  ,  $\mathbb{N}$ , 然後選擇放大畫面標籤上的設定。

#### 主要顯示

您可以投影電腦畫面,然後在投影畫面上繪圖。

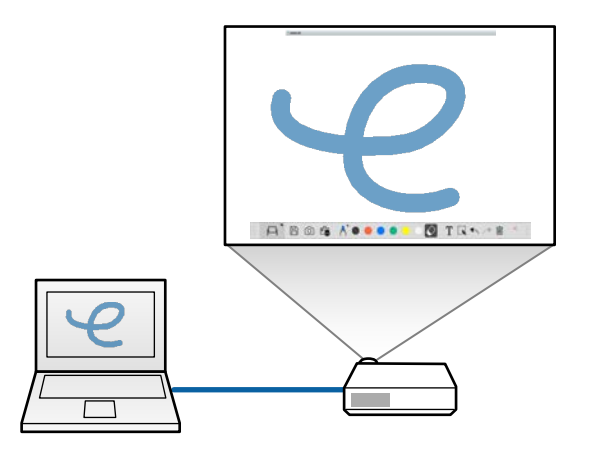

#### 次要顯示 **(**延伸桌面**)**

<span id="page-17-1"></span><span id="page-17-0"></span>顯示電腦畫面的內容時,可以從投影機投影不同的內容。您只能在投影 畫面上繪圖。

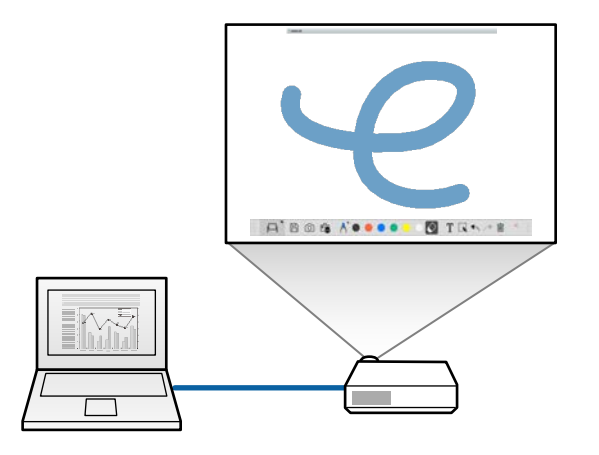

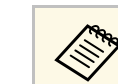

a 您必須先針對次要顯示 (延伸桌面),進行電腦顯示器設定。如需 詳細資訊,請參閱電腦說明文件。

#### 使用多螢幕投影

您可以使用多部投影機投射影像,並在兩個投影畫面上繪圖。

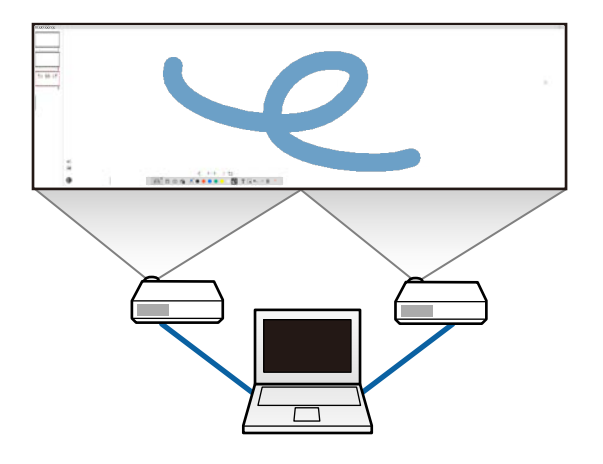

- ▶ 相關連結
- "[在白板模式上繪圖](#page-17-1)" p.18
- "[在註釋模式上繪圖](#page-19-4)" p.20
- "[調整和編輯形狀與影像](#page-19-3)" p.20
- "[放大區域](#page-21-3)" p.22
- "[遮蔽區域](#page-21-4)" p.22
- "[轉動區域上的聚光燈](#page-21-5)" p.22
- "[在兩個螢幕上繪圖](#page-22-3)" p.23
- "[從投影影像上操作滑鼠](#page-22-2) (滑鼠操作)" p.23

## 在白板模式上繪圖

您可以在白板模式下的純頁面繪圖。您可以新增頁面並顯示頁面清單畫 面,並在其中執行其他頁面操作。

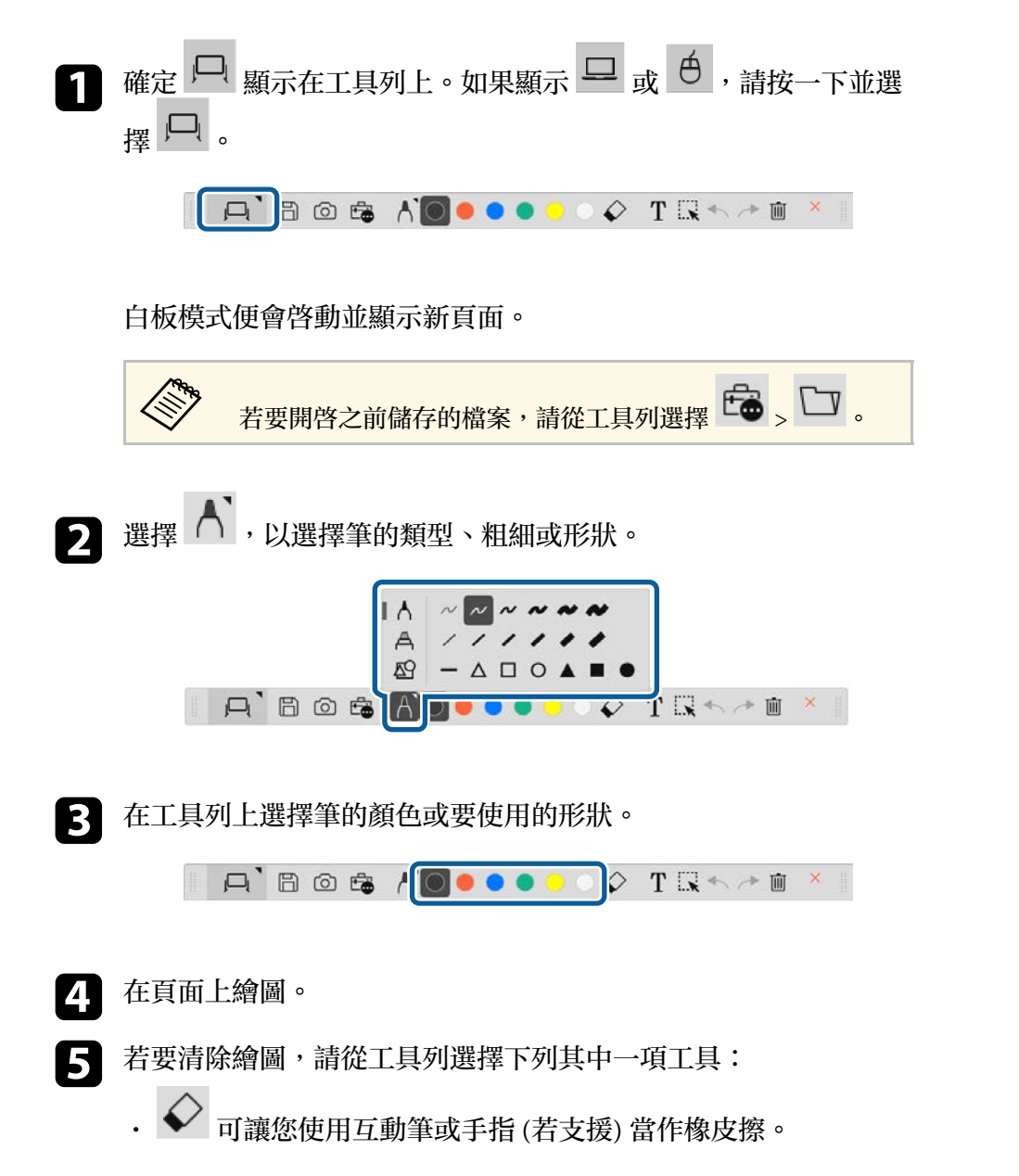

- 會清除目前所有的繪圖。
	- **A** BOSA 00000  $T \times \neg A$
- **f** 按一下 □ 顯示頁面清單畫面,您可以在其中新增、删除、複製<br>或移動頁面。
	- 若要新增和顯示新頁面,請按一下<sup>十</sup>一。
	- 若要複製目前顯示的頁面,請按一下 □ 。
	- ・若要删除目前顯示的頁面,請按一下<sup>[Y</sup> 。
	- 若要變更頁面清單畫面中顯示的頁面,請選擇縮圖影像。
	- 若要變更顯示順序,請拖放縮圖影像。
	- 若要插入影像,請按一下 <sup>●</sup> 。
	- 若要選取背景請按一下 。
- ▶ 相關連結
- "[切換完整顯示和視窗顯示](#page-19-0)" p.20
- "[將畫面儲存成檔案](#page-23-0)" p.24

<span id="page-19-4"></span><span id="page-19-3"></span><span id="page-19-2"></span><span id="page-19-1"></span>便會啟動註釋模式並顯示電腦畫面。

<span id="page-19-0"></span>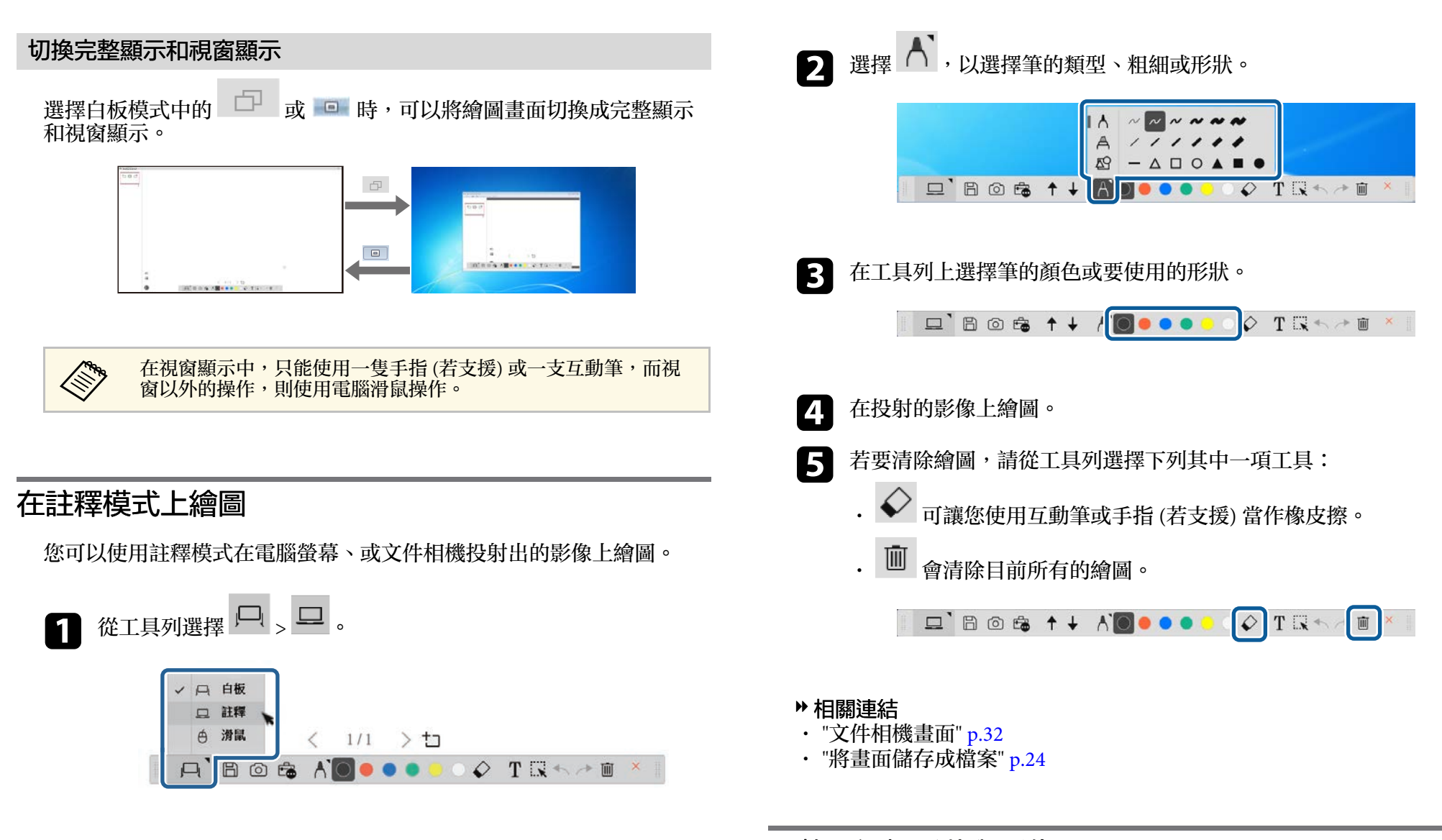

### 調整和編輯形狀與影像

您可以使用工具列中的工具調整、和編輯已插入繪圖中的形狀、線條及 影像。

# **《<sup>3</sup>》** 選擇使用線條繪製的物件時,請務必選擇實線。

• 若要放大或縮小物件,請選擇 、選擇物件,然後拖曳此處顯示 的點變更大小。

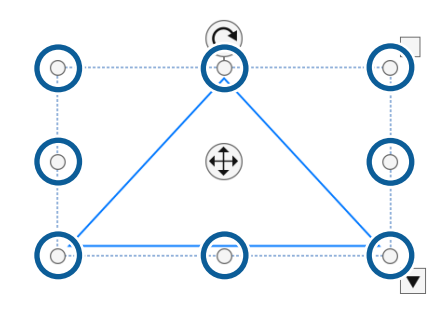

<span id="page-20-0"></span>

**/◇◇** 使用手指觸控功能 (若有) 時,請選擇物件上的兩個點。若要放<br>◇◇◇ 大,請將手指展開。若要縮小,請將手指併攏。

• 若要旋轉物件,請選擇 <sup>||||</sup>|<br>• 若要旋轉物件,請選擇 <sup>|</sup> <sup>\</sup> 、選擇物件,然後使用此處顯示的旋轉 點旋轉物件。

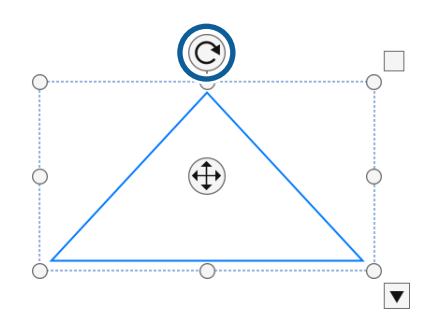

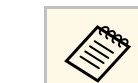

**《<sup>88</sup>》** 使用手指觸控功能 (若有) 時,請選擇物件上的兩個點,然後依<br>《《》 四相旋轉物性的方向移動手指。 照想旋轉物件的方向移動手指。

- 若要在物件上執行任何其他可用的工具列選項,請選擇 、選擇 物件,然後選擇 ■ 開啓選項的子選單。
- ▶ 相關連結
- "[工具列子選單選項](#page-20-0)" p.21

#### 工具列子選單選項

您可以在工具列子選單中,選擇執行其他操作的選項。

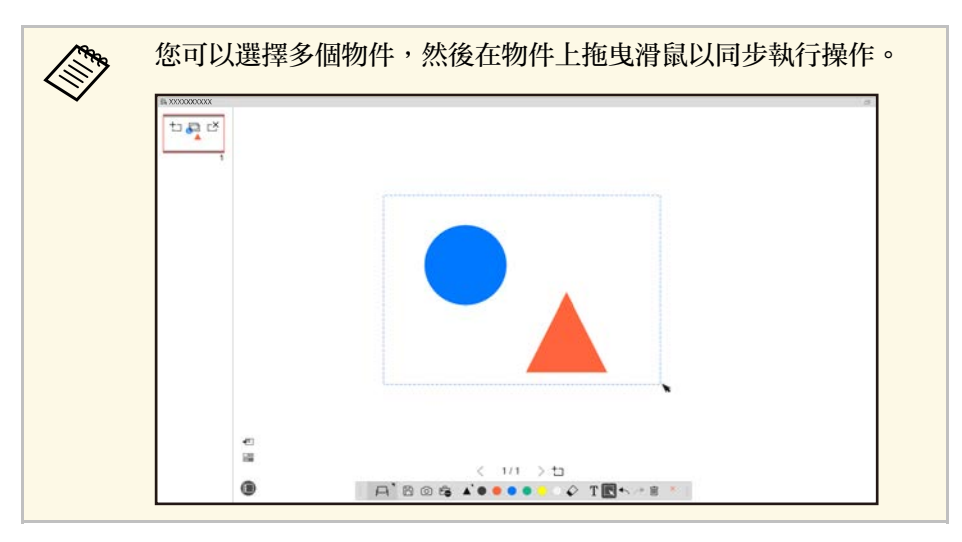

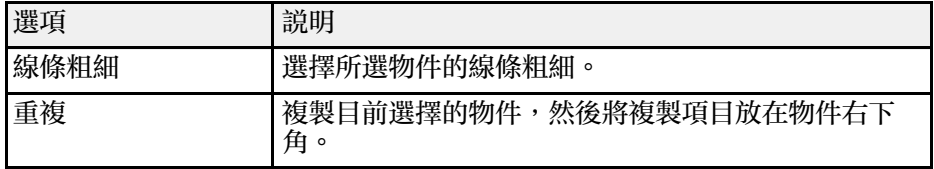

<span id="page-21-4"></span><span id="page-21-1"></span>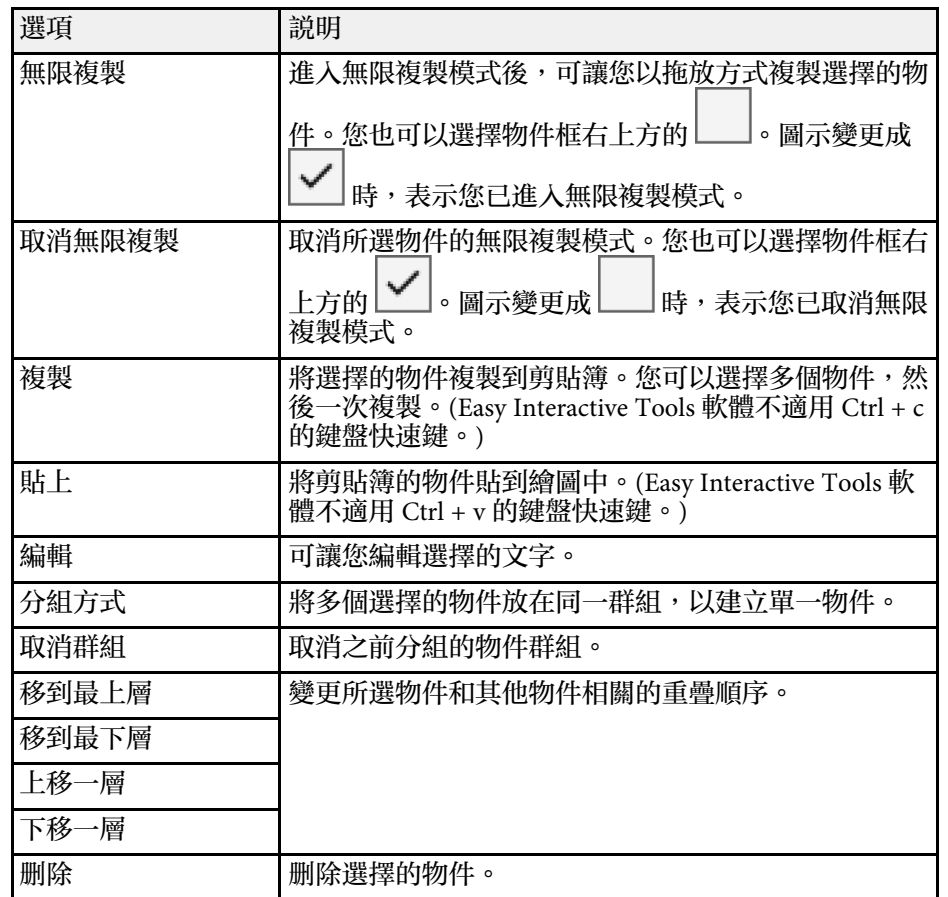

## <span id="page-21-5"></span><span id="page-21-3"></span><span id="page-21-2"></span><span id="page-21-0"></span>放大區域

您可以放大部分影像,以及在螢幕上全部放大。

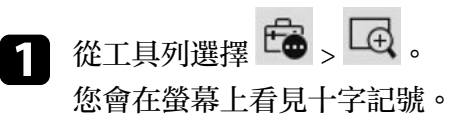

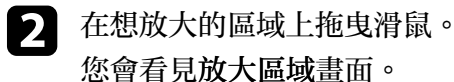

您會看見放大區域畫面。

3 若要關閉放大區域畫面,請選擇右上角的

## 遮蔽區域

您可以使用黑色畫面覆蓋的方式,隱藏一部分的影像或整個投影畫面。

- 1 從工具列選擇 一。 早。 您會看到投影畫面上的陰影畫面。
- 2 拖曳畫面邊緣可以調整陰影畫面的大小。
- 3 拖曳黑色區域的任一處可以調整陰影畫面的位置。
- 4. 若要關閉陰影畫面,請選擇右上角的 ×

## 轉動區域上的聚光燈

您可以顯示部分投影畫面並隱藏其他畫面。

- 4 從工具列選擇  $\overline{\mathbb{G}}$  ,  $\overline{\mathscr{N}}$  . 您會看見聚光燈畫面。
- 

2 拖曳聚光燈區域的邊緣,可以調整聚光燈區域的大小。

3 拖曳黑色區域的任一處,可以調整聚光燈區域的位置。

若要關閉聚光燈畫面,請選擇右上角的

## <span id="page-22-3"></span><span id="page-22-0"></span>在兩個螢幕上繪圖

將多部投影機連接到電腦時,可以在兩個螢幕上繪圖。

<span id="page-22-2"></span><span id="page-22-1"></span>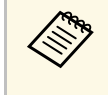

a 必須安裝 Easy Interactive Driver Ver.4.0 才能在兩個螢幕上繪圖。 多重螢幕的功能會因投影機機型而異。如需詳細資訊,請參閱投 影機的使用說明書。

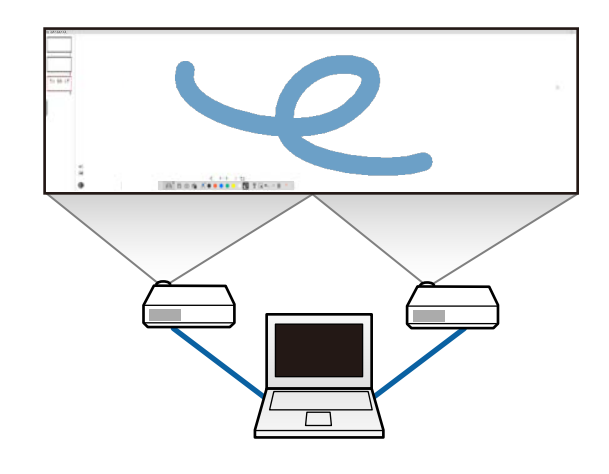

在兩個螢幕上繪圖之前,請先執行下列操作:

- 將電腦纜線或 HDMI 纜線等影像訊號纜線,連接至電腦和投影機。
- 將 USB 纜線連接至電腦的 USB 埠及投影機的 USB-B 埠。
- 設定投影機,這樣就能在多部投影機建立的統一影像區域中使用互動 功能。如需詳細資訊,請參閱投影機的使用說明書。

在電腦上查看下列項目:

- 主要顯示和次要顯示的解析度是否相同。
- 主要顯示和次要顯示是否以相同高度顯示。
- 次要顯示是否放在主要顯示的右側。
- 確認每部顯示器的系統設定 > 指揮中心 > 操作空間是否設為關 (僅限 Mac)。
- 在 Easy Interactive Tools 軟體中,按一下工具列的 您會看見設定畫面。
- 2 在放大畫面標籤中,選擇使用畫面設定底下的使用多螢幕投影。

## 從投影影像上操作滑鼠 **(**滑鼠操作**)**

- 從工具列選擇  $\left|\bigcap_{\mathbf{p}}\right|$ 長 時,可以從投影影像上操作電腦 (滑鼠操作)。 啟動滑鼠操作時,您可以使用互動筆執行點選、按右鍵、拖放等操作。
- 若要按一下,請在投影影像上按下並移開筆尖。
- 若要按一下右鍵,請按下互動筆上的按鈕,或是將筆尖停留在投影影 像上數秒再移開。
- 若要拖放,請在要移動的圖示或物件上按下筆尖、將筆尖拖曳至要移 動物件的地方,然後從投影影像上移開筆尖。

# 將畫面儲存成檔案 **<sup>24</sup>**

<span id="page-23-0"></span>您可以將畫面和繪圖的內容儲存成檔案。

```
從工具列選擇 日。如果工具列中未顯示日 ,請按一下
```
### 2 選擇儲存位置、檔案名稱及檔案格式。

您可以將繪圖的所有頁面儲存成 .jpg、.bmp、.png、.pdf、.eit 或 .iwb 格式。如果日後想再次編輯檔案,必須將檔案儲存成 .eit 或 .iwb 格式。

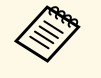

△ 使用 .jpg、.bmp 或 .png 格式儲存時,會將一頁視爲一個<br>◇ 檔案儲存所有頁面。使用 .pdf、.eit 或 .iwb 格式儲存時, 會將所有頁面儲存成一個檔案。

> · 您可以在設定畫面的儲存標籤中, 選擇儲存位置、檔案名 稱及檔案格式。

#### ▶ 相關連結

• "[支援的檔案類型](#page-23-2)" p.24

## <span id="page-23-2"></span><span id="page-23-1"></span>支援的檔案類型

您可以透過 Easy Interactive Tools 軟體, 使用下列的檔案類型:

#### **.eit**

Easy Interactive Tools 軟體的指定檔案類型。

**.iwb**

互動式白板模式的檔案類型。

#### **.ewf/.ewf2**

Epson 投影機白板模式的檔案類型。

**.avi (Windows)/.mov (Mac)**

各作業系統的視訊檔案類型。

**.pdf**

文件檔案類型。

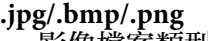

影像檔案類型。

請參閱下表,確認此軟體支援的輸入/輸出格式。

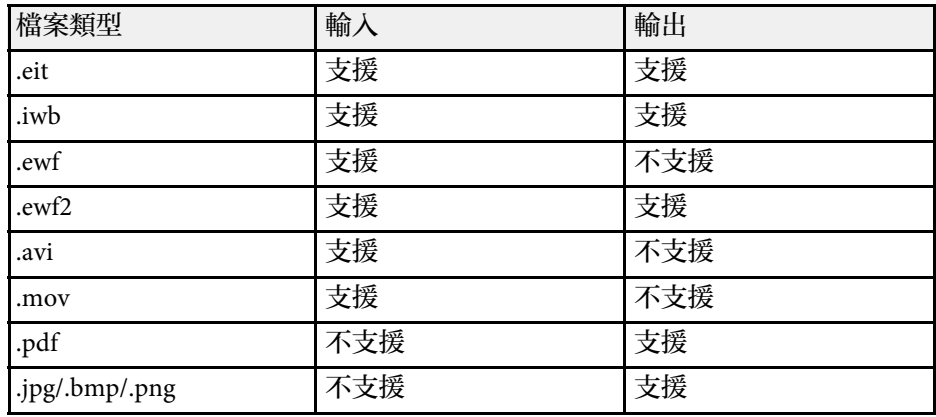

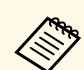

a • <sup>在</sup> Easy Interactive Tools 軟體中開啟 .ewf/ewf2 格式的檔案時, 顯示的顏色和線條可能會與原始檔案不同。

- Easy Interactive Tools 軟體不支援多邊形、GIF 動畫以及部分媒 體物件,例如内嵌 .iwb 格式的影片或音訊。請注意以下限制。
	- 多邊形會轉換成靜止影像物件。
	- GIF 動畫不會顯示,而且只會顯示動畫的第一張影像。
	- .wmf、.emf、.mpeg、.swf、.wav 及 .mp3 檔案等媒體物件, 會顯示為不支援的物件。
	- 顯示的顏色或線條可能會和原始檔案不同。
	- 虛線或短劃線會以實線顯示。
	- 在 Easy Interactive Tools 軟體中開啟 .iwb 檔案、並將繪圖內 容儲存爲 .eit 檔案時,會遺失不支援的物件。如果想還原這 些物件,請選擇 .iwb 檔案類型。
- 如果在另一部顯示解析度不同的電腦上開啟 .eit、.iwb、.ewf 或 .ewf2 檔案,部分繪圖内容可能無法顯示、或是出現黑邊。
- 請注意,以 .ewf2 格式儲存繪圖時有以下限制。
	- 背影顯示為白色。
- 音樂、影片及文字資料不會轉換。
- 根據檔案大小,部分繪圖可能不會顯示。

# 搭配文件相機使用本軟體 **<sup>25</sup>**

#### <span id="page-24-0"></span>您可以在文件相機投射的影像上繪圖。

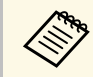

a 使用文件相機時,請使用 HDMI 或 VGA 纜線連接電腦和投影機。

- 1 按一下工具列上的  $\overline{\mathbb{C}}$  >  $\overline{\mathbb{C}}$  .
- 2 從顯示的清單中,選擇要投影的文件相機。 您會在文件相機畫面中,看到文件相機所投射的影像。
- c 在文件相機投射的影像上繪圖。
- 4 如果想要將目前顯示的文件相機影像貼到白板模式中的頁面,請選 擇工具列中的<sup>中</sup>一。
- 5 選擇工具列中的 □ 可將畫面儲存成檔案。
- ▶ 相關連結
- "[文件相機畫面](#page-31-1) " p.32

# 使用投影片繪製工具 **<sup>26</sup>**

<span id="page-25-0"></span>投射 PowerPoint 投影片時工具列會變更,您就能使用 PowerPoint 繪圖工 具。

支援下列 PowerPoint 版本:

- Windows: Microsoft PowerPoint 2010/2013/2016/Office 365
- Mac: Microsoft PowerPoint 2016/Office 365

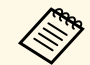

a 您可以在設定畫面的一般標籤中,選擇是否使用 PowerPoint 繪圖 工具以及工具適用的選項。

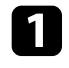

1 啓動 Easy Interactive Tools 軟體,然後啓動 PowerPoint 投影片。<br>工具列會變成 PowerPoint 繪製工具列。

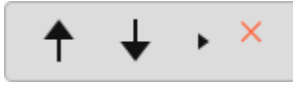

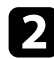

2 依需求在 PowerPoint 投影片上使用這些工具繪圖。

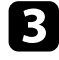

c 如果使用 Windows,可以儲存 PowerPoint 投影片和繪製的内容。 (如果使用 Mac 只能繪圖。)

#### ▶ 相關連結

- "PowerPoint [繪製工具列功能](#page-25-2)" p.26
- "[一般標籤](#page-33-0)" p.34

### <span id="page-25-2"></span><span id="page-25-1"></span>**PowerPoint** 繪製工具列功能

您可以在 PowerPoint 繪製工具列上,執行下列功能:

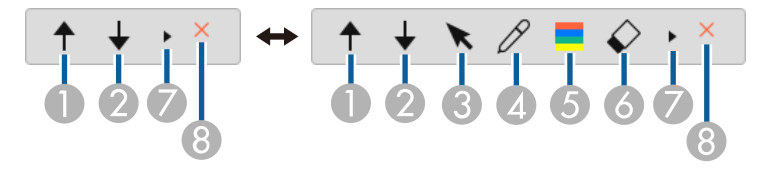

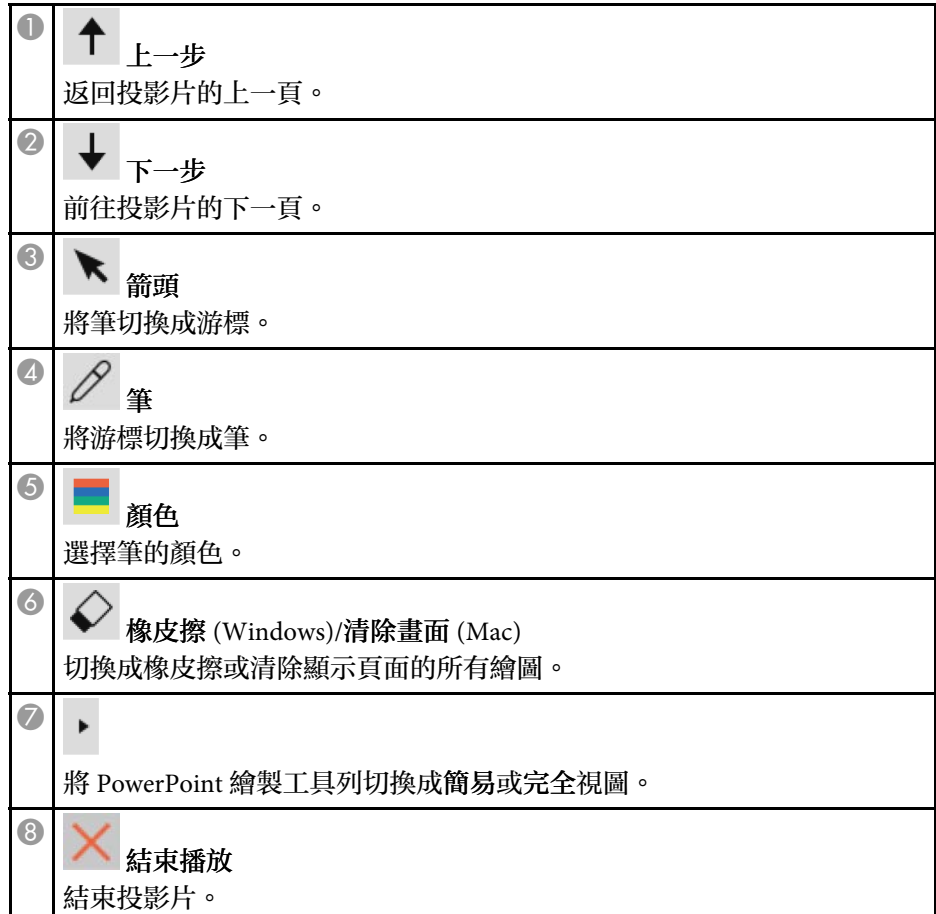

# 離開 **Easy Interactive Tools** 軟體 **<sup>27</sup>**

<span id="page-26-0"></span>您可以使用下列其中一種方式,離開 Easy Interactive Tools 軟體:

- 按一下工具列的 $\boldsymbol{\mathsf{X}}$ .
- Windows: 在任務欄的 <<br />
上按一下右鍵, 然後按一下離開。
- Mac: Control + 按一下 Dock 中的  $\rightarrow$  + 前往 Easy Interactive Tools 軟 體,然後選擇退出 **Easy Interactive Tools**。

<span id="page-27-0"></span>Epson EWF Converter 可將 .ewf 檔案轉換成 .ewf2 格式,無需啓動 Easy Interactive Tools。此功能可讓您在新的投影機上讀取在舊的投影機上建 立的白板繪圖資料。

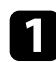

a 在電腦上啟動 Epson EWF Converter 軟體。

- **Windows 8.1**:瀏覽至應用程式畫面並選擇 **Epson EWF Converter** 。
- **Windows 10/11**:按一下 > **Epson EWF Converter** 。

• **Mac**:從應用程式檔案夾按兩下 **Epson EWF Converter** 。 Epson EWF Converter 軟體隨即啓動。

2 依照螢幕上的指示選擇 .ewf 檔案並執行轉換。

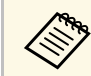

a orget 富您將 .ewf 檔案轉換為 .ewf2 格式時,背景會顯示為白色。

# <span id="page-28-0"></span>畫面摘要

請參閱下列章節,瞭解有關 Easy Interactive Tools 畫面的詳細資訊。

- ▶ 相關連結
- "[工具列功能](#page-29-0)" p.30
- "[白板工具功能](#page-38-0)" p.39

#### <span id="page-29-0"></span>您可以在工具列上執行下列功能: 白板模式/註釋模式

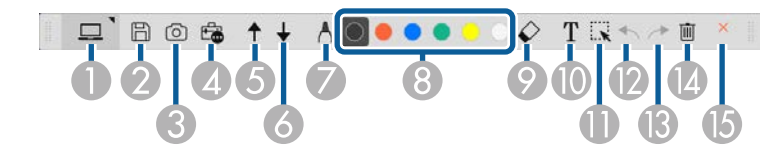

#### 滑鼠模式

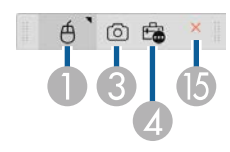

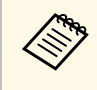

△◎ 工具列的顯示格式已針對您使用的模式和視窗大小最佳化。<br>◇ 您也可以在繪圖區域的任一處按一下右鍵,就能使用迷你工具 箱。您可以在迷你工具箱切換筆或橡皮擦的類型。

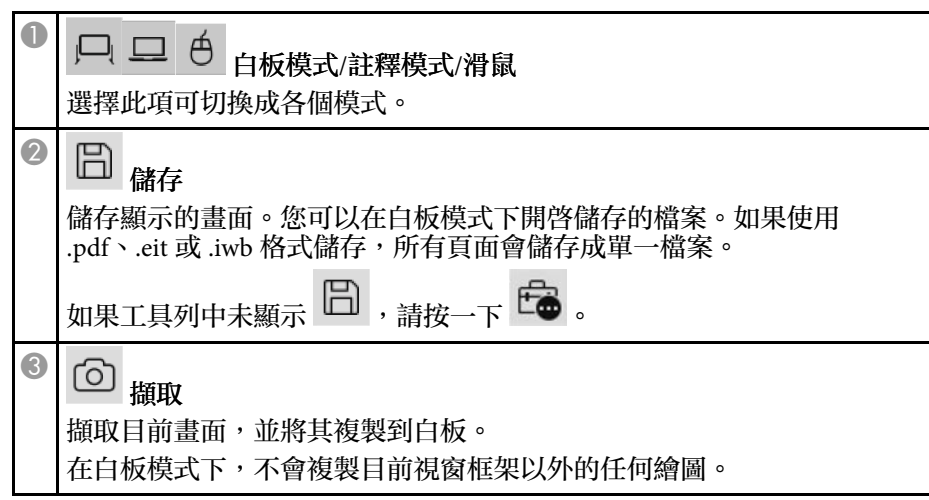

#### **Q** 其他工具 顯示工具面板。 E■■■「上一頁 (僅限註釋模式) 向上捲動選擇的文件。  $\bullet$ ▼ 下一頁 (僅限註釋模式) 向下捲動選擇的文件。  $\bullet$ □ 筆設定 顯示可用的筆類型、粗細或形狀。  $\bf{6}$ 黑色/紅色/藍色/綠色/黃色/白色 (黃色/綠色/青色/粉紅/紅色/藍色,螢光筆適用) 切換繪圖的顏色。  $\bullet$ ◆ 橡皮擦 切換成橡皮擦。選擇橡皮擦的大小。 輸入文字  $\circledR$ 切換成文字輸入模式。選擇要顯示文字方塊的繪圖區域。 選擇  $\bf{O}$ 選擇繪製的內容或插入的影像,您便可執行移動項目或調整大小等操作。  $\mathbf{D}$ 復原 復原上次操作  $\bigcirc$ 重做 取消復原操作,並還原成之前的狀態。  $\overline{\mathbf{a}}$ 画 清除畫面 清除顯示頁面的所有繪圖。

### $\bf \Phi$ 離開 離開 Easy Interactive Tools 軟體。

#### ▶ 相關連結

- "[工具面板功能](#page-30-1)" p.31
- "[文件相機畫面](#page-31-1)" p.32
- "[設定畫面](#page-32-1)" p.33

## <span id="page-30-1"></span><span id="page-30-0"></span>工具面板功能

從工具列選擇 時,會顯示工具面板。 白板模式

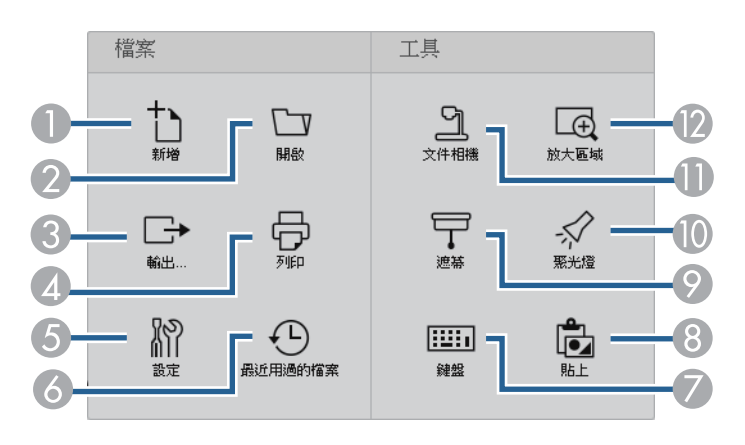

#### 註釋模式/滑鼠模式

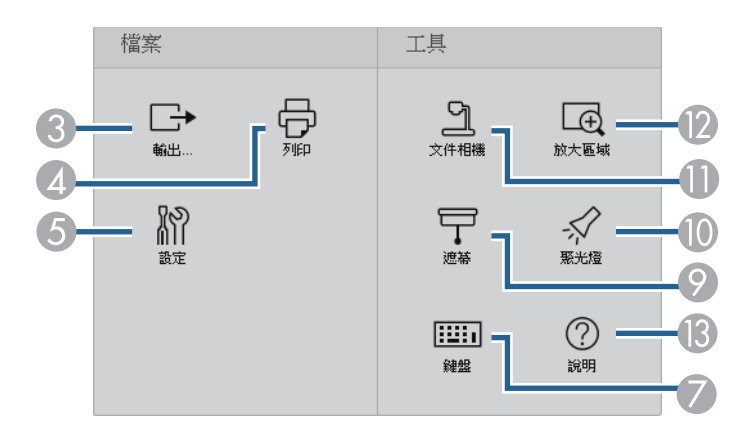

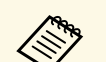

a <mark>《 》</mark><br>《 工具面板的顯示格式,已針對您使用的模式最佳化。

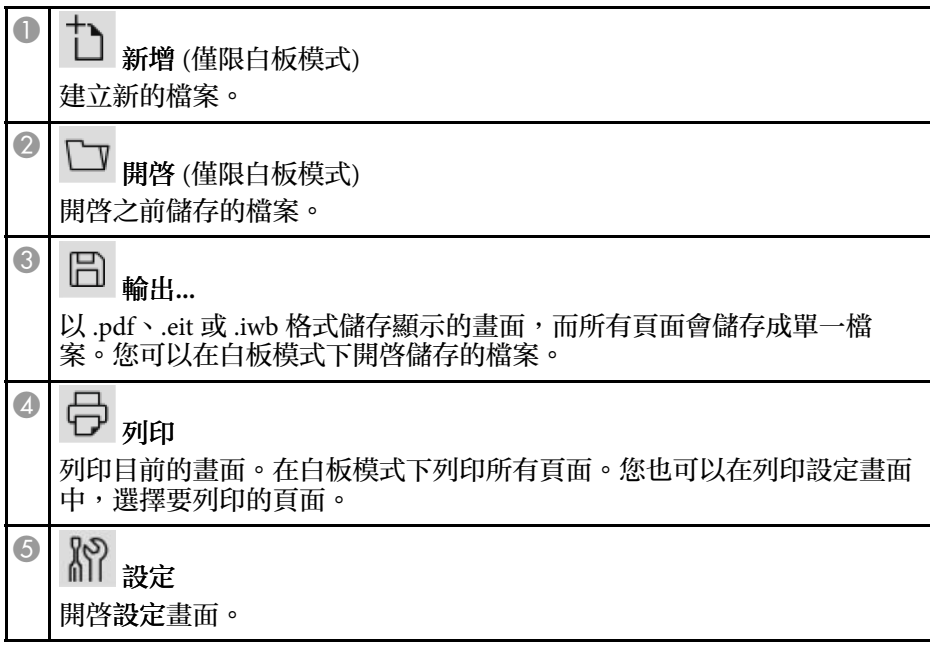

<span id="page-31-1"></span><span id="page-31-0"></span>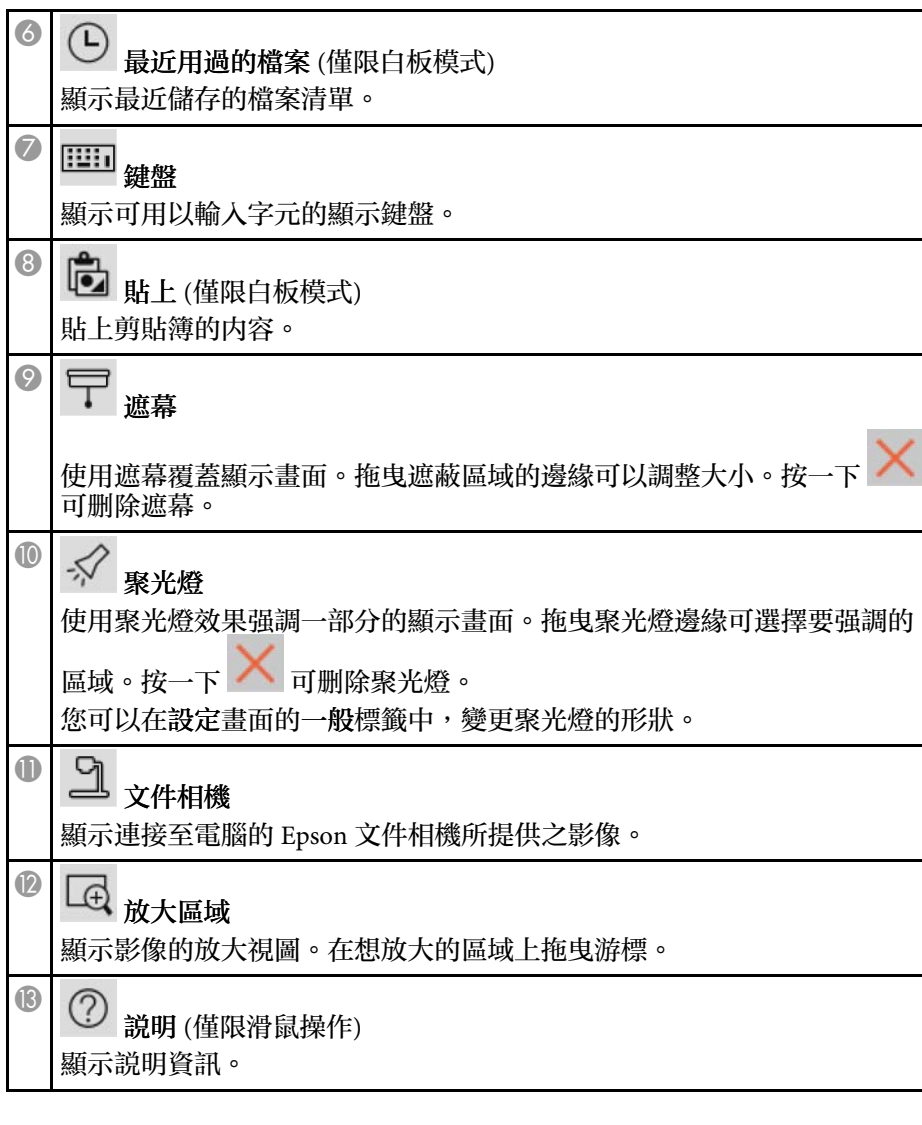

# 文件相機畫面 從工具列選擇 > 時,會顯示文件相機畫面。 El, Camera  $\sqrt{2}$  $\mathbf 0$ O Q Q Q O AF II  $+ 12$ 一部  $\sqrt{13}$

文件相機畫面可顯示所連接的 Epson 文件相機影像。您可依需求調整影 像,並儲存成影像檔或影片檔,需視文件相機機型而定。

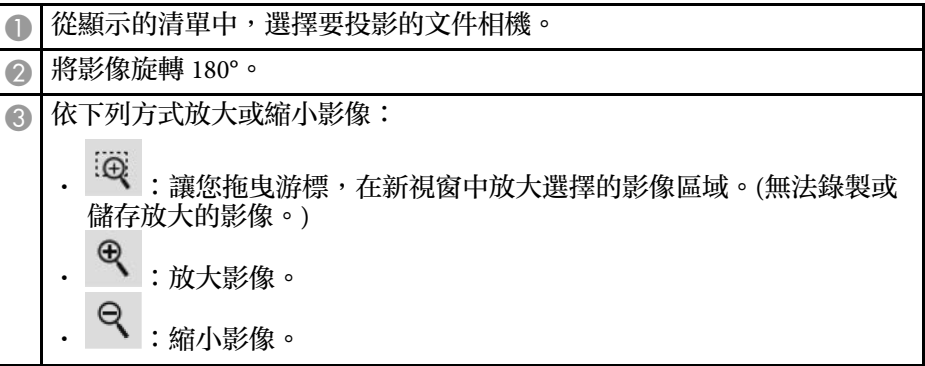

<span id="page-32-1"></span><span id="page-32-0"></span>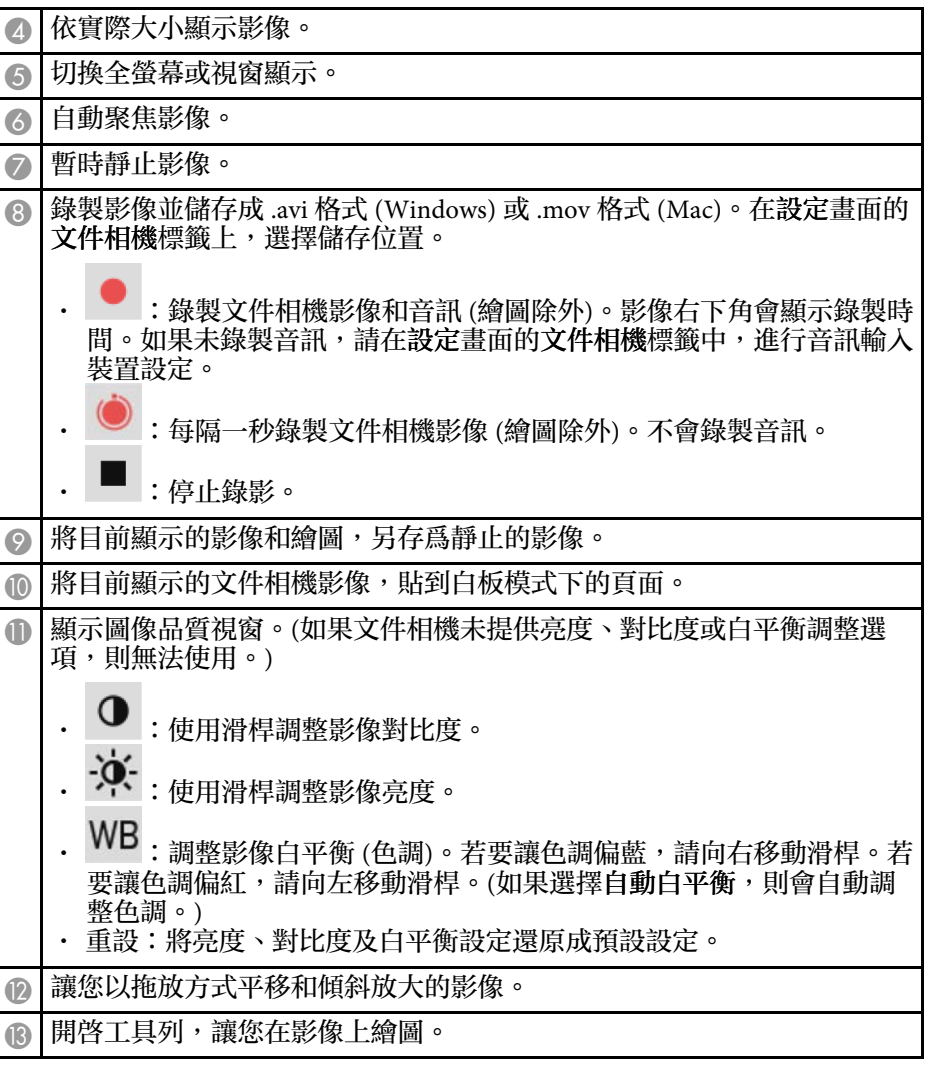

#### ▶ 相關連結

• "[文件相機標籤](#page-36-0)" p.37

## 設定畫面

若要顯示設定畫面,請在工具列中選擇 選擇設定畫面中的標籤,以檢視和選擇所有可用的設定。

▶ 相關連結

- "[一般標籤](#page-33-0)" p.34
- "[放大畫面標籤](#page-34-0)" p.35
- "語言標籤 (僅限 [Windows\)"](#page-35-0) p.36
- "[儲存標籤](#page-35-0)" p.36
- "[文件相機標籤](#page-36-0)" p.37
- "[白板模式標籤](#page-37-0)" p.38

## 一般標籤

<span id="page-33-0"></span>在設定畫面的一般標籤上,選擇一般設定。

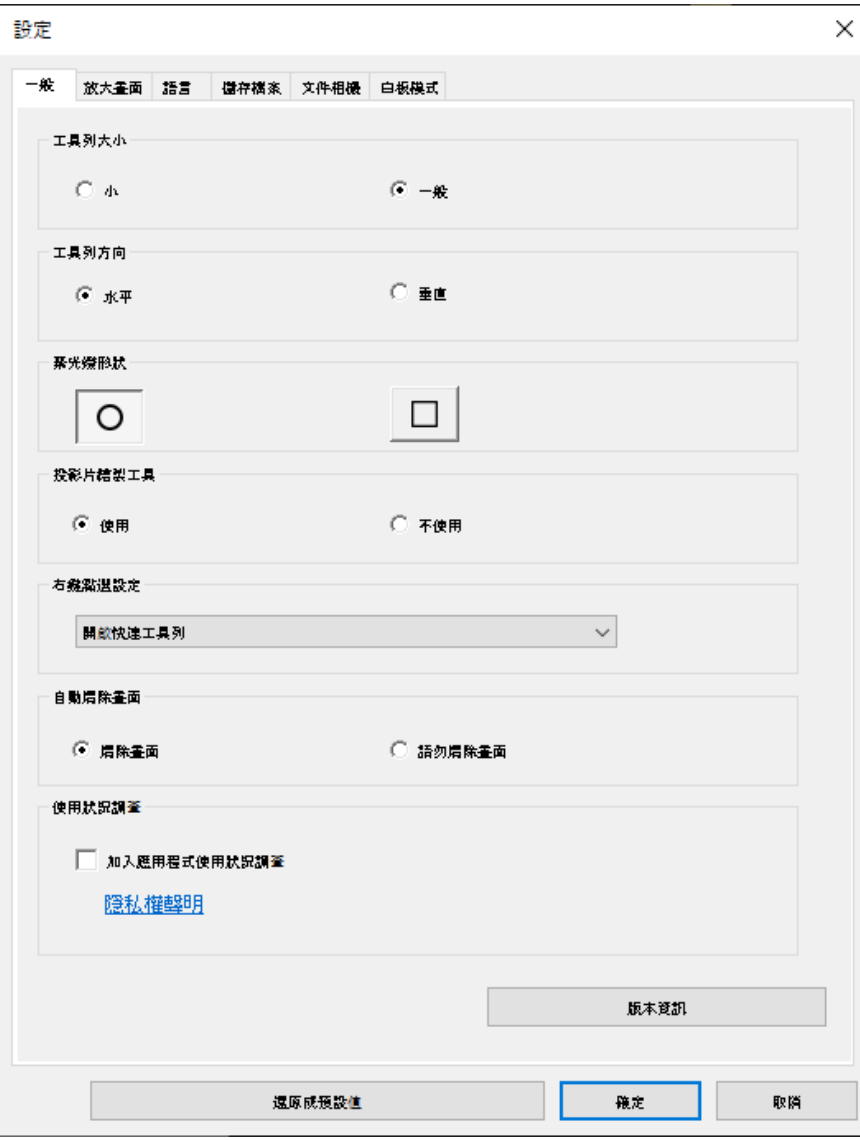

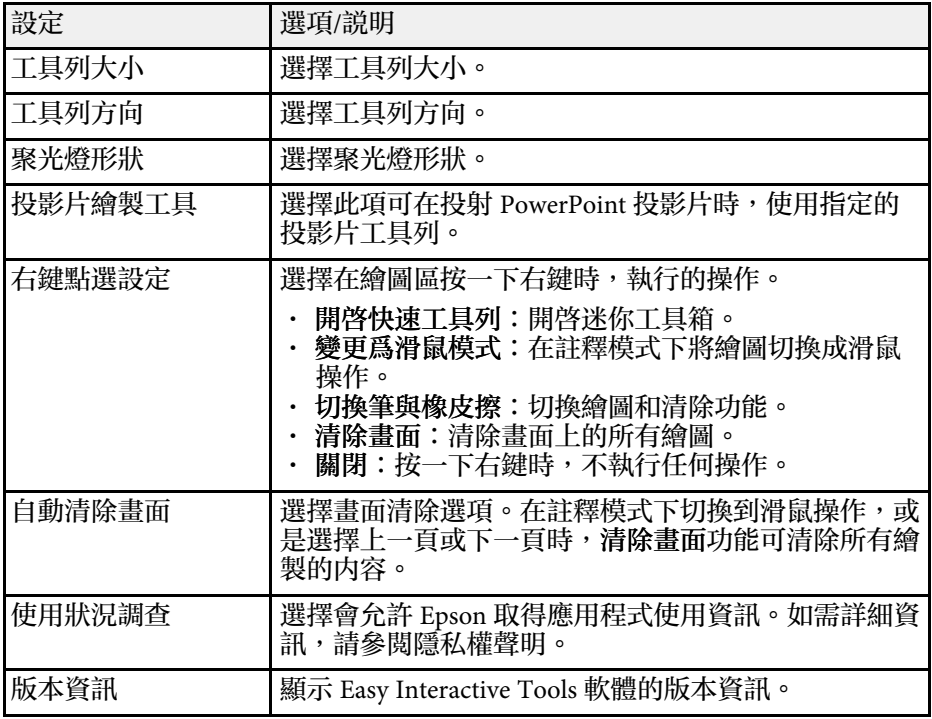

#### ▶ 相關連結

- "[工具列功能](#page-29-0)" p.30
- "[使用投影片繪製工具](#page-25-0)" p.26
- "[轉動區域上的聚光燈](#page-21-5)" p.22

#### <span id="page-34-0"></span>放大畫面標籤

使用設定畫面中的放大畫面標籤,選擇可以繪製的畫面。

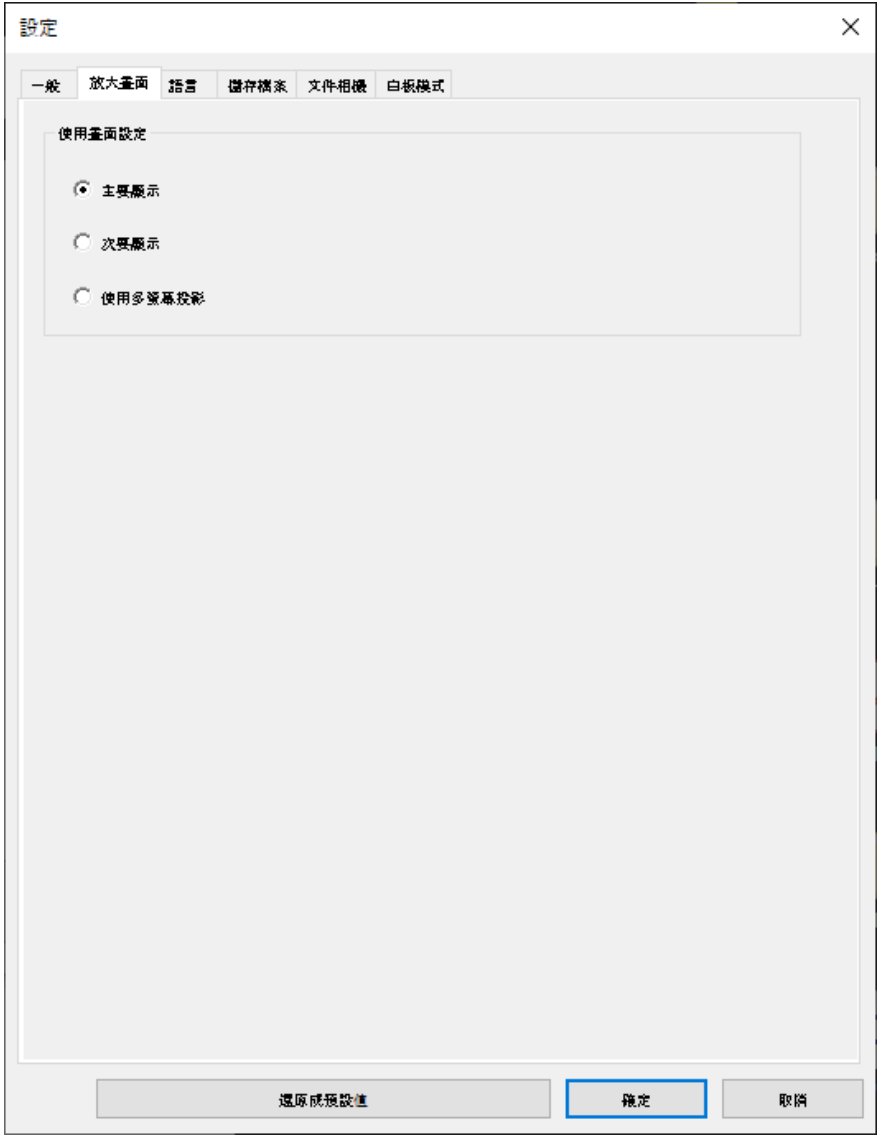

選擇下列其中一個選項,作為使用畫面設定選項:

- 主要顯示:讓您只能在主要顯示上繪圖。
- 次要顯示:讓您只能在次要顯示上繪圖。
- 使用多螢幕投影:讓您在主要和次要顯示上繪圖。

#### <span id="page-35-0"></span>語言標籤 **(**僅限 **Windows)**

在設定畫面的語言標籤中,選擇 Easy Interactive Tools 軟體使用的語言。

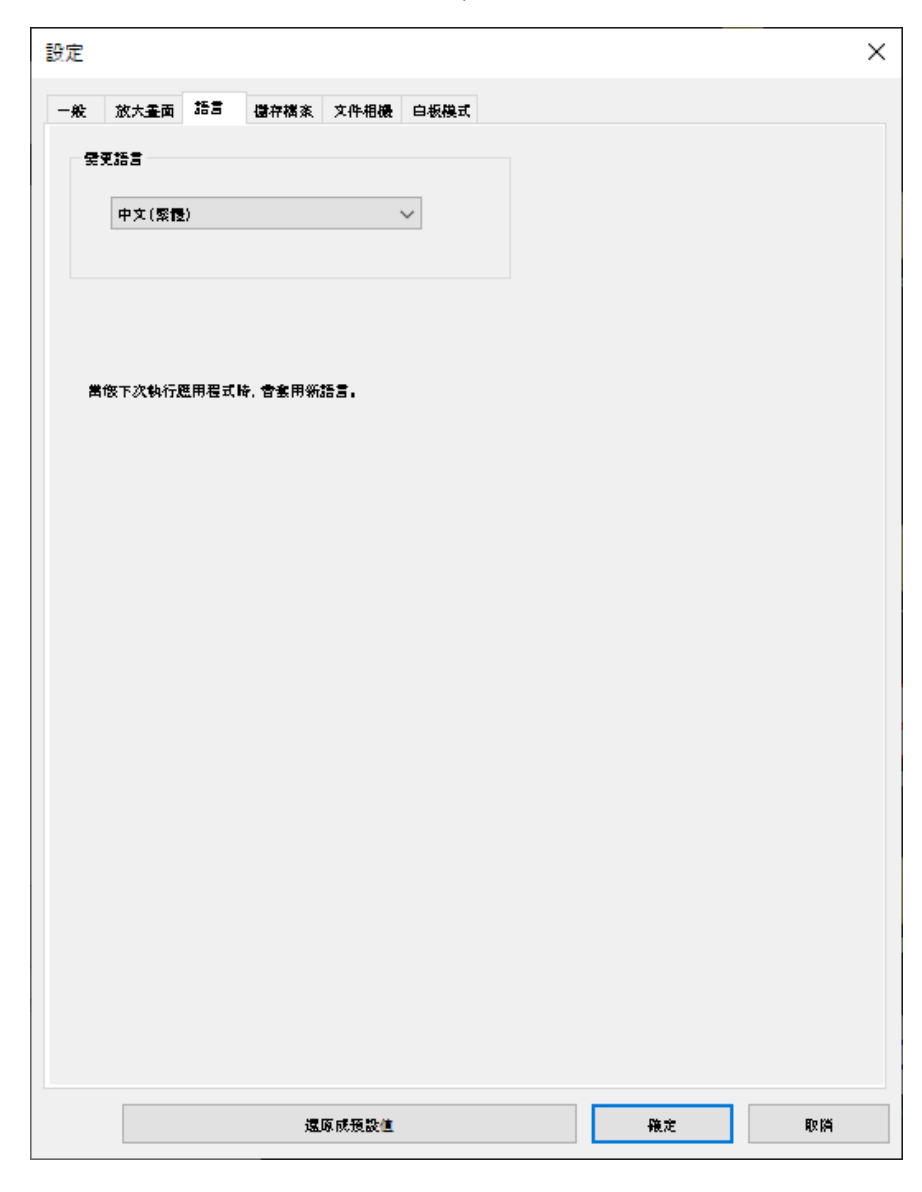

#### 儲存標籤

在設定畫面的儲存標籤中,選擇每個 Easy Interactive Tools 軟體模式的檔 案儲存設定。

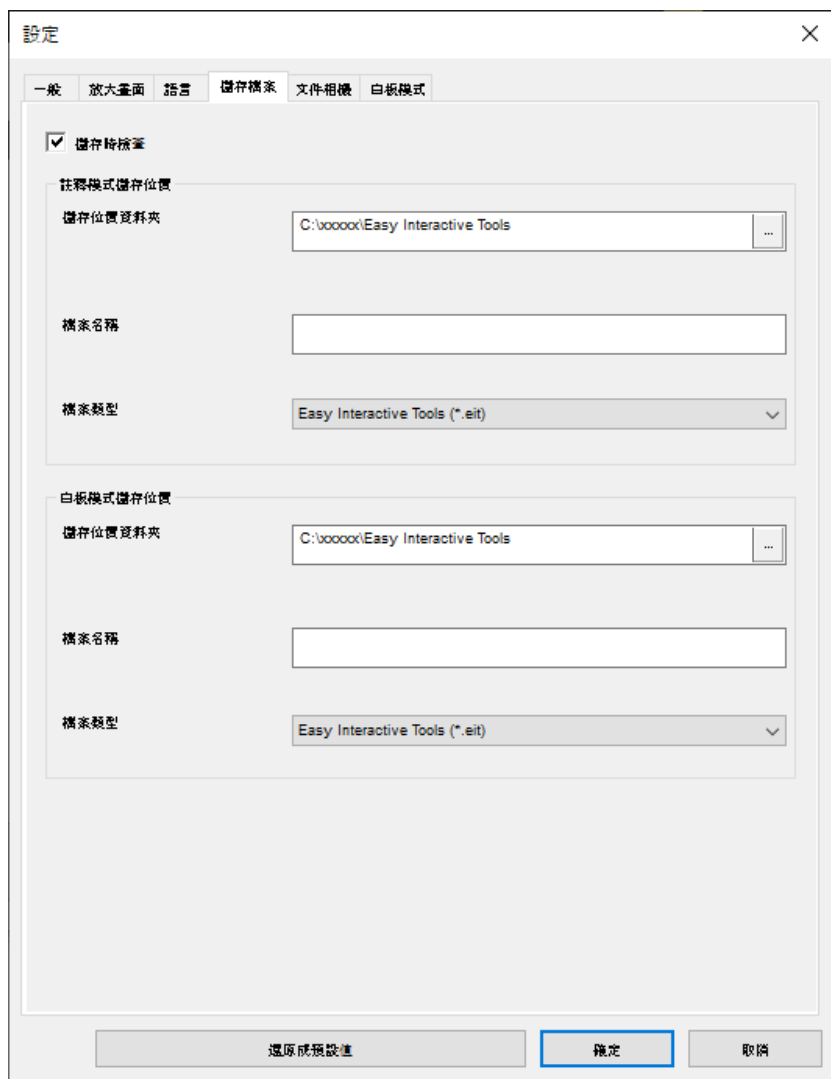

<span id="page-36-0"></span>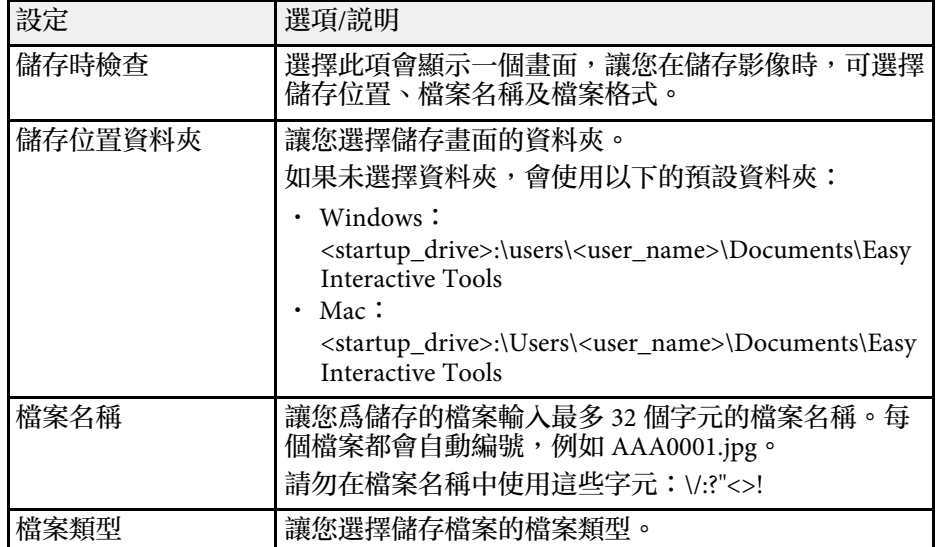

### 文件相機標籤

在設定畫面的文件相機標籤中,選擇文件相機投影的錄影和檔案儲存設 定。

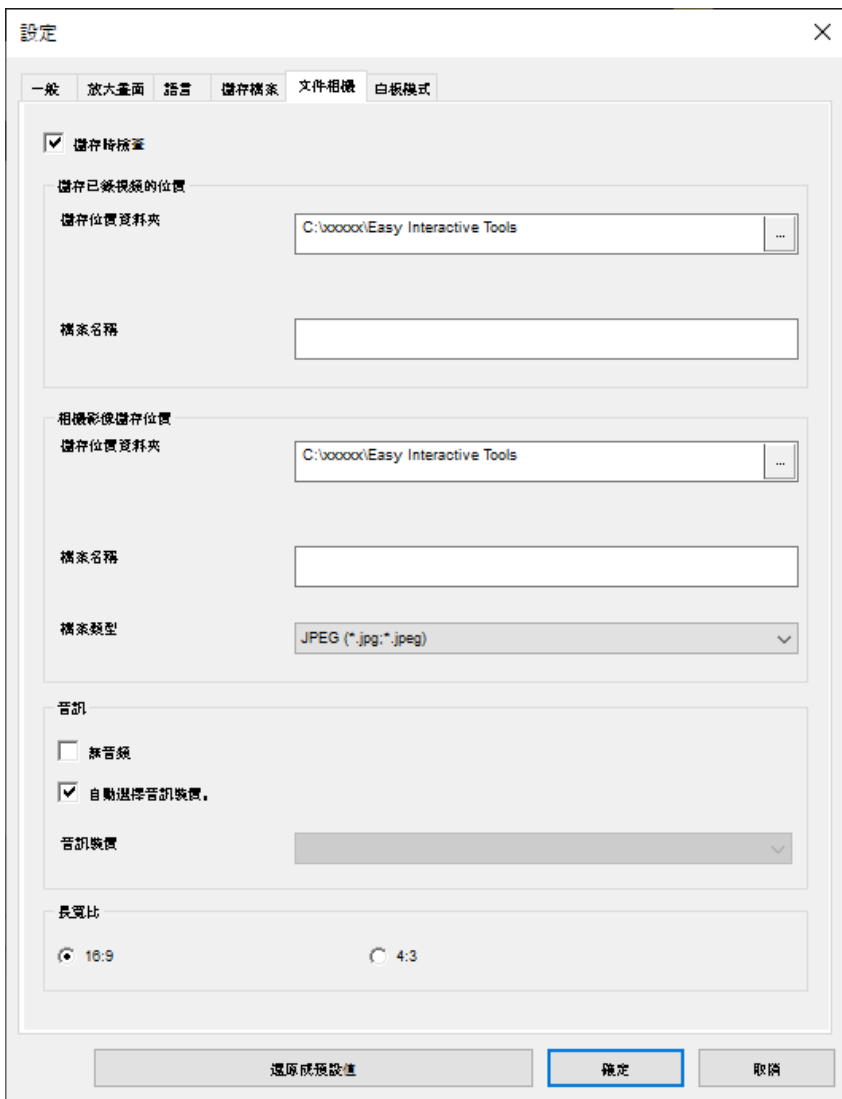

<span id="page-37-0"></span>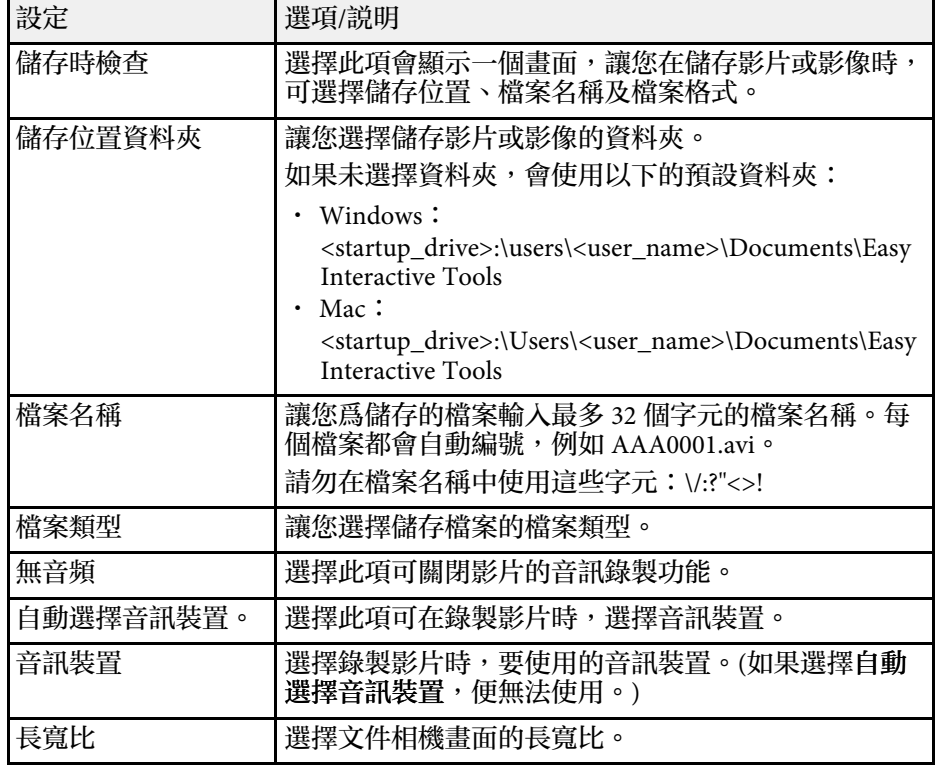

### 白板模式標籤

在設定畫面的白板模式標籤中,選擇白板頁面清單的顯示位置。

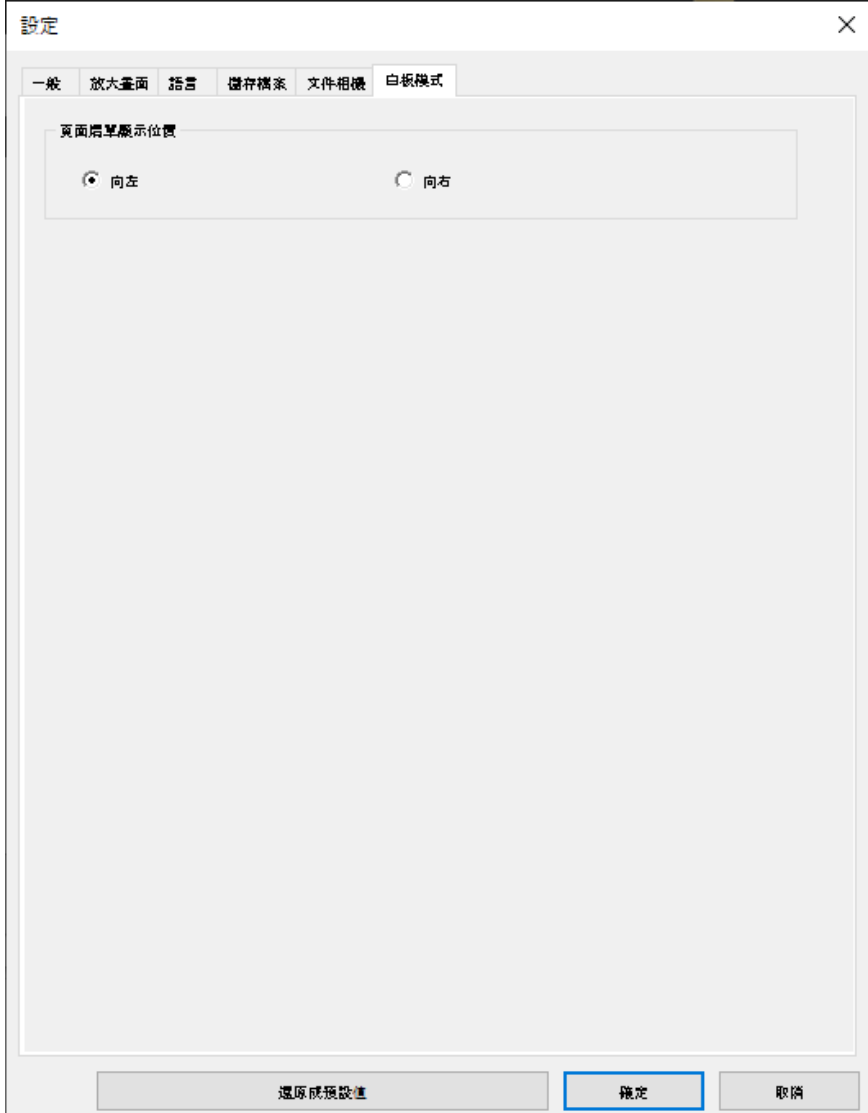

# 白板工具功能 **<sup>39</sup>**

### <span id="page-38-0"></span>您可以使用白板工具執行下列功能:

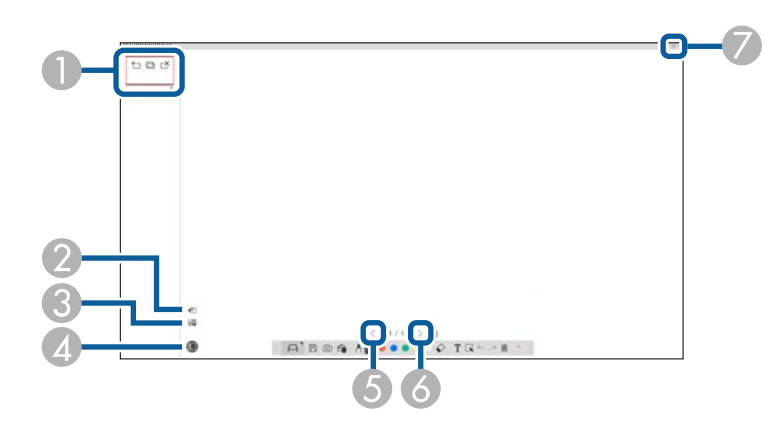

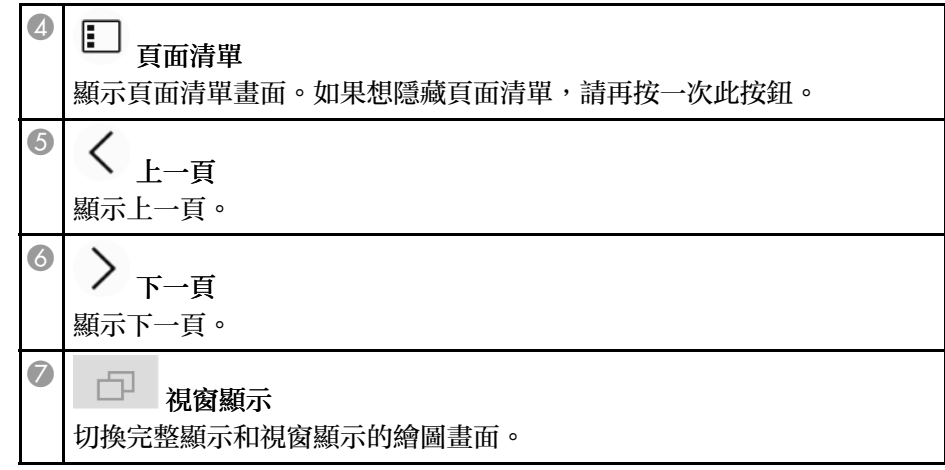

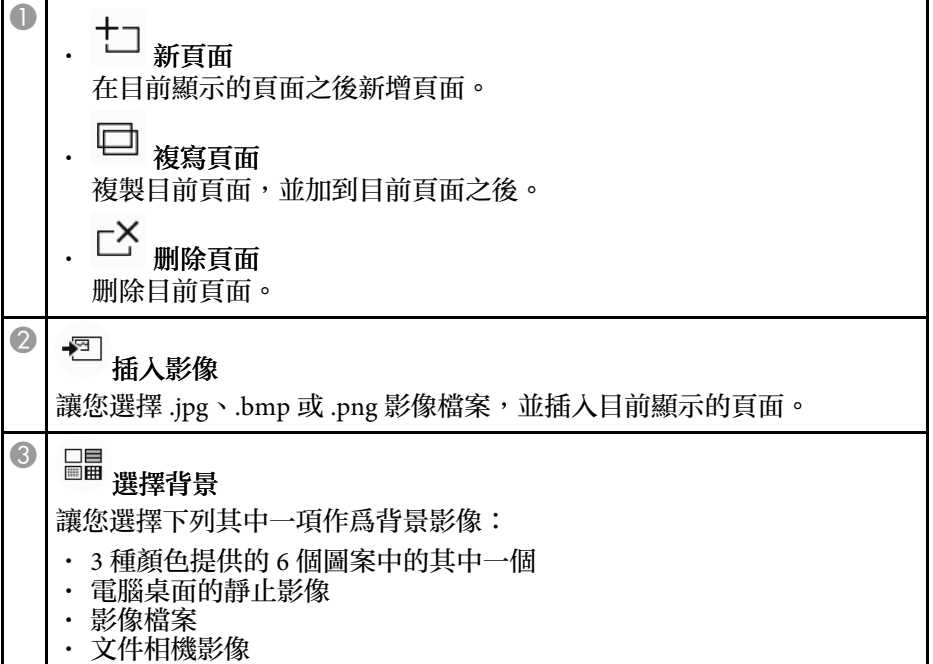

# <span id="page-39-0"></span>解決問題

請參閱下列章節,查看使用 Easy Interactive Tools 軟體時,可能遇到問題的解決方法。

#### ▶ 相關連結

• ["Easy Interactive Tools](#page-40-0) 軟體疑難排解" p.41

<span id="page-40-0"></span>如果使用 Easy Interactive Tools 軟體時,遇到任何問題,請查看此處的解 決方案。

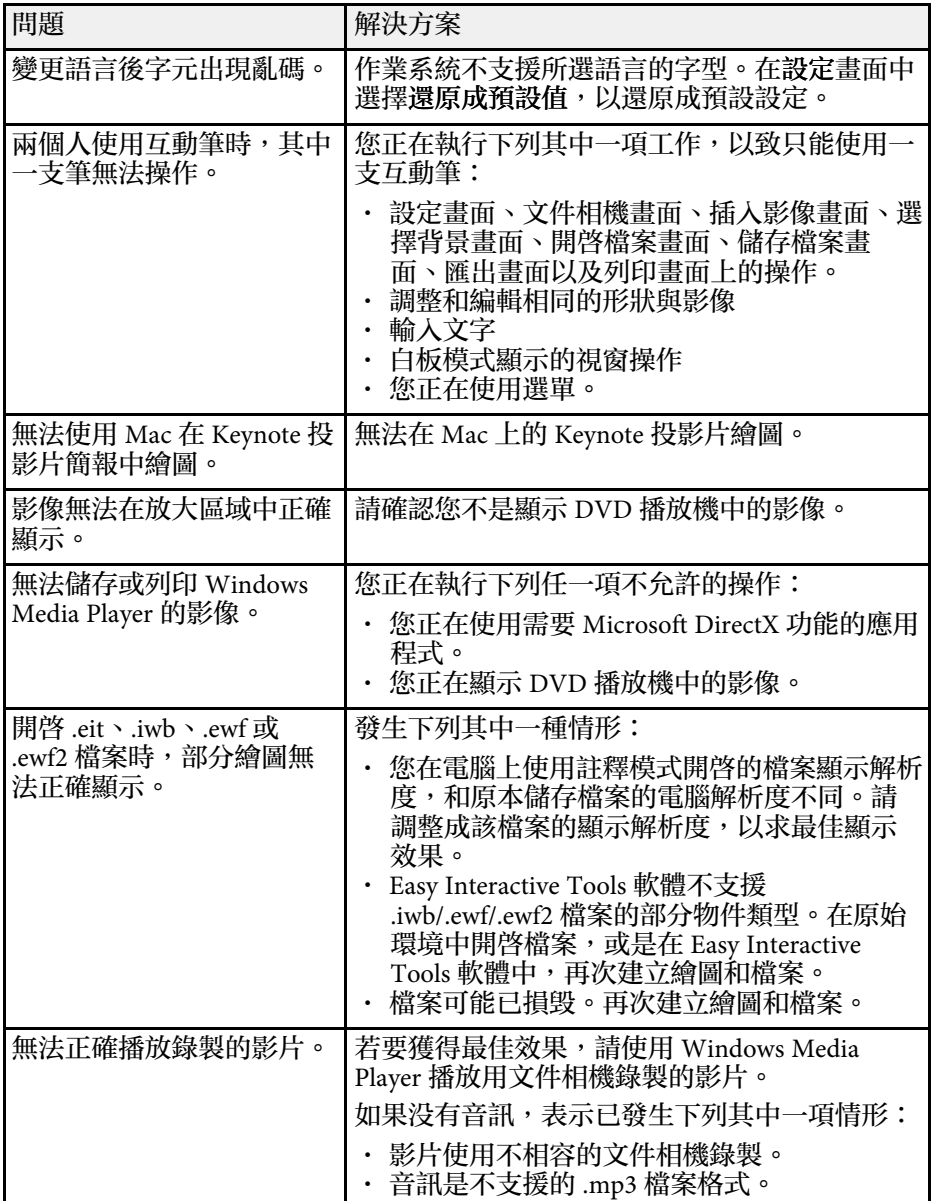

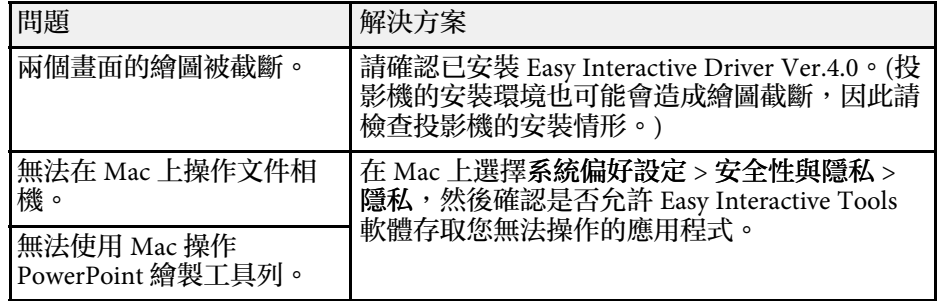

#### ▶ 相關連結

• "[設定畫面](#page-32-1)" p.33

# <span id="page-41-0"></span>附錄

請參閲下列章節,瞭解有關 Easy Interactive Tools 軟體的詳細資訊。

- ▶ 相關連結
- "[更新及解除安裝軟體](#page-42-0)" p.43
- "[注意](#page-43-0)" p.44

## 更新及解除安裝軟體 **<sup>43</sup>**

<span id="page-42-3"></span><span id="page-42-0"></span>請依照下列說明更新或解除安裝 Epson Easy Interactive Tools 軟體。

- <span id="page-42-6"></span>▶ 相關連結
- "[取得軟體的最新版本](#page-42-4)" p.43
- "解除安裝 Easy Interactive Tools 軟體 [\(Windows 8.1/Windows](#page-42-5) [10/Windows 11\)"](#page-42-5) p.43
- "解除安裝 [Easy Interactive Tools](#page-42-6) 軟體 (Mac)" p.43

## <span id="page-42-4"></span><span id="page-42-1"></span>取得軟體的最新版本

本軟體的更新及其說明書,可從 Epson 網站取得。 請造訪 [epson.sn](http://www.epson.sn)。

### <span id="page-42-2"></span>解除安裝 **Easy Interactive Tools** 軟體 **(Windows 8.1/Windows 10/Windows 11)**

<span id="page-42-5"></span>請依照下列說明解除安裝 Easy Interactive Tools 軟體。

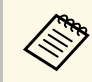

a <mark>您必須具有管理員權限,才能解除安裝軟體。</mark><br><<>>>

1 開啓電腦電源。

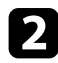

2 確定所有執行的應用程式皆已關閉。

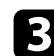

- c 按下鍵盤上的 + 鍵即可顯示所有應用程式。
- **4 以右鍵按一下 (按住) Easy Interactive Tools Ver.X.XX**,然後選擇解 除安裝。

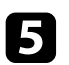

e 按照畫面指示操作。

## 解除安裝 **Easy Interactive Tools** 軟體 **(Mac)**

若為 Mac,請依照下列說明解除安裝 Easy Interactive Tools 軟體。

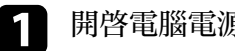

- 開啓電腦電源。
- 2 確定所有執行的應用程式皆已關閉。

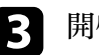

c 開啟應用程式檔案夾。

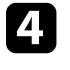

**4. 開啓 Easy Interactive Tools Ver. X.XX - Tools** 資料夾,然後按兩下 **Easy Interactive Tools Uninstaller**。

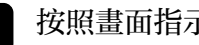

5 按照畫面指示操作。

<span id="page-43-0"></span>請參閱下列章節,瞭解軟體的重要通告。

- ▶ 相關連結
- "[版權通告](#page-43-5)" p.44
- "[關於符號](#page-43-6)" p.44
- "[通告](#page-43-7)" p.44
- ["Open Source Software License](#page-43-8)" [p.44](#page-43-8)
- "[著作權歸屬](#page-44-1)" p.45

## <span id="page-43-5"></span><span id="page-43-1"></span>版權通告

<span id="page-43-3"></span>版權所有,未經Seiko Epson Corporation的書面許可,禁止以電子、機 械、影印、錄製或其他任何形式和方式複製、儲存檢索、或者傳遞本手 冊中的任何部分,若使用此處包含的資料,我們不承擔任何專利責任。 對於因使用此處包含的資料而造成的損壞,我們也不承擔任何責任。對 於因使用此處所含資料而造成的損壞,我們也不承擔任何責任。

<span id="page-43-7"></span>如果買主或者第三方由於意外、使用不當、或者違反本機操作規程或未 經授權作出任何修改、檢修、或者以任何形式更換本産品,或者(除美 國之外﹚操作和維修時,未能嚴格遵循Seiko Epson Corporation提供的操 作和維修手冊,而使買主或者第三方遭受到任何損壞、損失、承擔任何 費用或者開銷,Seiko Epson Corporation及其附屬公司概不負責。

Seiko Epson Corporation對於因使用非由該公司指定的原裝Epson產品、 或者非經Epson准許使用的產品,或者任何消耗產品而造成的損壞、或者 引起的問題概不負責。

本手冊內容如有變更,恕不另行通知。

本出版物中所使用之插圖及畫面,可能會與實際插圖及畫面有所出入。

### <span id="page-43-8"></span><span id="page-43-6"></span><span id="page-43-4"></span><span id="page-43-2"></span>關於符號

- Microsoft Windows 8.1 作業系統
- Microsoft Windows 10 作業系統
- Microsoft Windows 11 作業系統

在本說明書中,上述作業系統稱為 "Windows 8.1"、"Windows 10" 和 "Windows 11"。而且會用集合名稱 "Windows" 來指稱。

- macOS 10.12 $\bf{x}$
- macOS  $10.13.x$
- macOS 10.14 $\boldsymbol{x}$
- macOS  $10.15$ .x
- macOS  $11.0.x$
- macOS 12.0  $x$
- macOS  $13.0.x$

在本說明書中,會用集合名稱 "Mac" 指稱上述所有作業系統。

## 通告

EPSON 是註冊商標。EXCEED YOUR VISION 及其標誌為 Seiko Epson Corporation 的註冊商標或商標。

Keynote、Mac、OS X 及 macOS 為 Apple Inc. 的商標。

Microsoft、DirectX、PowerPoint 及 Windows 是 Microsoft Corporation 在 美國或其他國家的商標或註冊商標。

本文件所使用之其他產品名稱僅作識别用途,產品名稱可能爲其各自擁 有者之商標。Epson 並不擁有這些商標的任何權利。

本軟體版權:產品使用免費軟體和本公司擁有權利的軟體。

#### **Open Source Software License**

#### **zlib**

This projector product includes the open source software program "zlib" which applies the terms and conditions provided by owner of the copyright to the "zlib".

#### <span id="page-44-0"></span>The "zlib" are WITHOUT ANY WARRANTY; without even the implied warranty of MERCHANTABILITY AND FITNESS FOR A PARTICULAR PURPOSE.

<span id="page-44-1"></span>List of zlib programs

• zlib-1.2.8

License terms of conditions of each program which are provided by owner of the copyright to the "zlib" are as follows.

Copyright notice:

(C) 1995-1998 Jean-loup Gailly and Mark Adler

This software is provided 'as-is', without any express or implied warranty. In no event will the authors be held liable for any damages arising from the use of this software.

Permission is granted to anyone to use this software for any purpose, including commercial applications, and to alter it and redistribute it freely, subject to the following restrictions:

1. The origin of this software must not be misrepresented; you must not claim that you wrote the original software. If you use this software in a product, an acknowledgment in the product documentation would be appreciated but is not required.

2. Altered source versions must be plainly marked as such, and must not be misrepresented as being the original software.

3. This notice may not be removed or altered from any source distribution.

Jean-loup Gailly

jloup@gzip.org

Mark Adler

madler@alumni.caltech.edu

If you use the zlib library in a product, we would appreciate \*not\* receiving lengthy legal documents to sign. The sources are provided for free but without warranty of any kind. The library has been entirely written by Jean-loup Gailly and Mark Adler; it does not include third-party code.

If you redistribute modified sources, we would appreciate that you include in the file ChangeLog history information documenting your changes.

## 著作權歸屬

本處資訊如有變更,恕不另行通知。 ©SEIKO EPSON CORPORATION 2022. All rights reserved. 2023.2 414332901TC